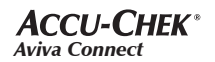

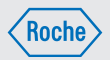

# Instrucciones de uso Medidor de glucemia

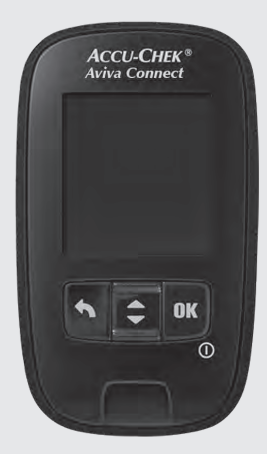

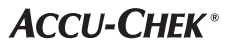

# Índice de contenidos

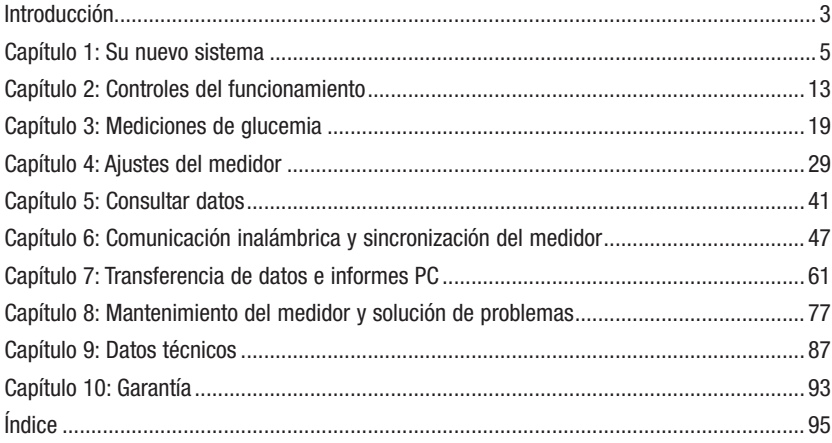

#### El sistema Accu-Chek Aviva Connect

El sistema de monitorización de glucemia Accu-Chek Aviva Connect está concebido para mediciones cuantitativas de glucemia en sangre capilar fresca obtenida del dedo, la palma de la mano, el antebrazo o el brazo con el fin de analizar la eficacia del control de glucemia.

El personal sanitario puede usar sangre capilar y sangre venosa con los medidores de glucemia Accu-Chek Aviva Connect. Las tiras reactivas Accu-Chek Aviva, usadas con los medidores Accu-Chek Aviva Connect, están concebidas para el uso diagnóstico in vitro por personal sanitario en ambientes hospitalarios y para el uso doméstico por personas con diabetes.

El sistema no debe usarse para el diagnóstico o el screening de la diabetes mellitus, ni para realizar mediciones con muestras de sangre neonatal del cordón umbilical. Las mediciones con sangre venosa solo debe realizarlas el personal sanitario.

Solo para uso con tiras reactivas y soluciones de control Accu-Chek Aviva

Autodiagnóstico

El sistema incluye:

Medidor de glucemia Accu-Chek Aviva Connect con pilas, tiras reactivas Accu-Chek Aviva\* y soluciones de control Accu-Chek Aviva\*.

\*Algunos artículos pueden no estar incluidos en el kit. Se pueden adquirir por separado.

#### $\land$  advertencia

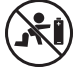

- Peligro de asfixia por atragantamiento. Piezas pequeñas. Manténgase fuera del alcance de niños menores de 3 años.
- Mantenga las pilas nuevas y usadas fuera del alcance de los niños. La ingesta o introducción en el cuerpo puede causar quemaduras químicas, perforación de los tejidos blandos y la muerte. En un plazo de 2 horas desde la ingesta pueden ocasionarse quemaduras graves. Si cree que una pila puede haber sido ingerida o introducida en alguna parte del cuerpo, solicite atención médica inmediatamente.
- Si el compartimento de las pilas no se cierra de modo seguro, deje de utilizar el producto y manténgalo fuera del alcance de los niños. Póngase en contacto con Roche.
- Cualquier objeto que entra en contacto con sangre humana es una posible fuente de infección (vea: Clinical and Laboratory Standards Institute: Protection of Laboratory Workers from Occupationally Acquired Infections; Approved Guideline – Third Edition; CLSI document M29-A3, 2005).

#### Por qué es importante medir la glucemia regularmente

Realizar mediciones de glucemia regularmente puede implicar una gran diferencia en la manera en que Ud. controla su diabetes diariamente. Lo hemos simplificado al máximo.

#### Informaciones importantes acerca de su nuevo medidor

- El medidor solicitará que elija un idioma la primera vez que lo encienda.
- Compruebe la hora y la fecha en el medidor antes de empezar a realizar mediciones. Ajuste la hora y la fecha si es necesario.
- A lo largo de las instrucciones de uso se muestran ejemplos de pantallas con datos. Sus datos serán distintos.
- Si sigue los pasos de estas instrucciones de uso, pero aún presenta síntomas que no parecen coincidir con los resultados de medición obtenidos, o si tiene dudas, póngase en contacto con el personal sanitario que le atiende.

### El medidor Accu-Chek Aviva Connect

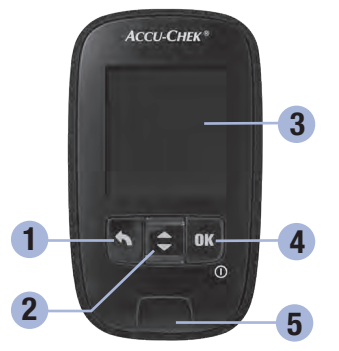

Vista frontal

1. Tecla Atrás

Púlsela para volver a una pantalla o campo anterior.

- 2. Tecla flecha arriba y flecha abajo Púlsela para desplazarse entre las opciones de menú o para aumentar o reducir números.
- 3. Pantalla

Muestra resultados, mensajes y resultados de medición guardados en la memoria.

4. Tecla OK

Enciende y apaga el medidor y ajusta las opciones.

5. Ranura de la tira reactiva Inserte la tira reactiva por aquí.

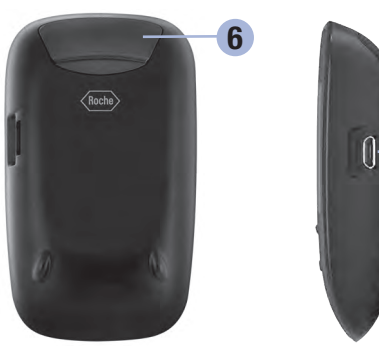

Vista posterior Vista lateral

6. Compartimento de las pilas Extráigalo para cambiar las pilas.

7

7. Puerto micro USB Se usa para transferir datos del medidor a un ordenador (PC).

## Su nuevo sistema

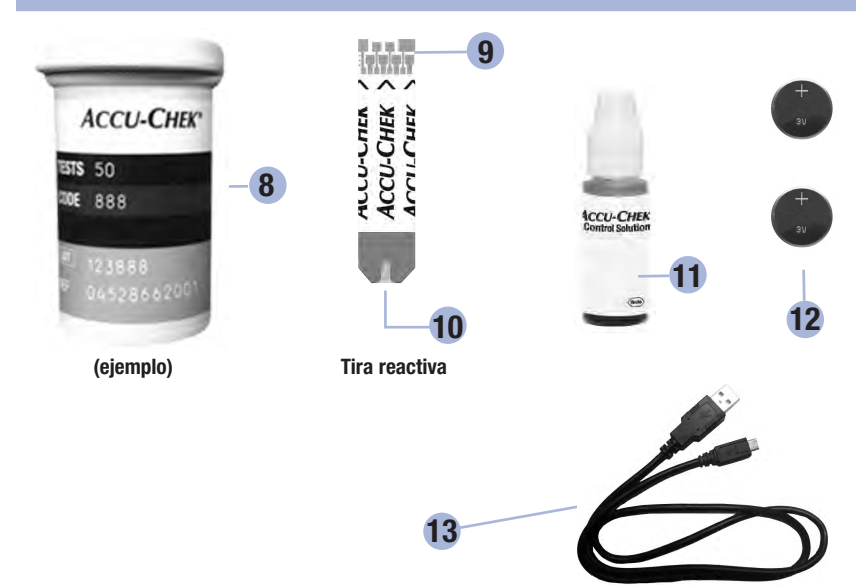

#### 8. Tubo de tiras reactivas\* (ejemplo)

- 9. Inserte este extremo en el medidor.
- 10. Ventana amarilla Rócela con la gota de sangre o la solución de control.
- 11. Frasco de solución de control\*
- 12. Pilas
- 13. Cable USB\*

Conecta el medidor con un ordenador.

\*Algunos artículos pueden no estar incluidos en el kit. Se pueden adquirir por separado.

#### Funciones de las teclas

A continuación figuran las funciones de la tecla Atrás, la tecla de las flechas y la tecla OK del medidor. Estas funciones se usan a lo largo de estas instrucciones de uso. En el capítulo **Ajustes del medidor** hallará instrucciones específicas para configurar el medidor.

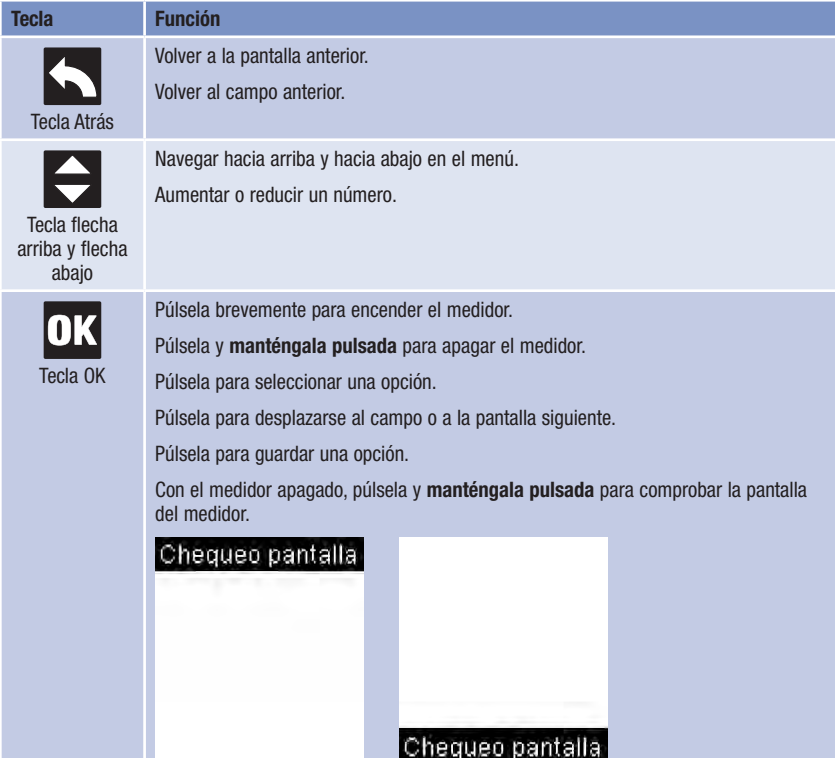

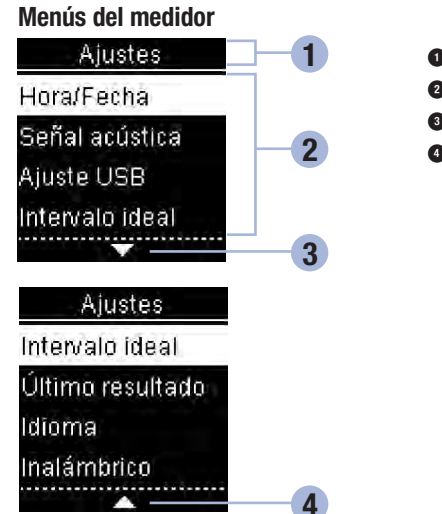

- $\bullet$  Título de la pantalla o del menú
- <sup>O</sup> Opciones de menú
- $\bullet$  Desplazar hacia abajo
- 4 Desplazar hacia arriba

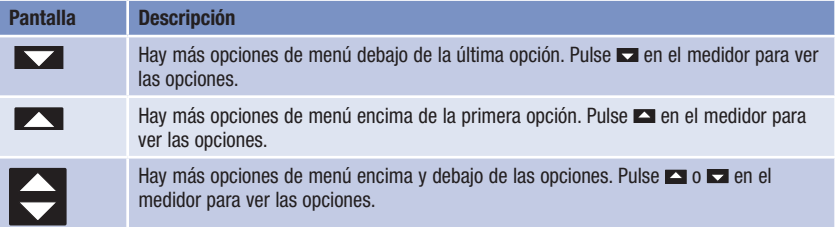

# Su nuevo sistema 1

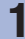

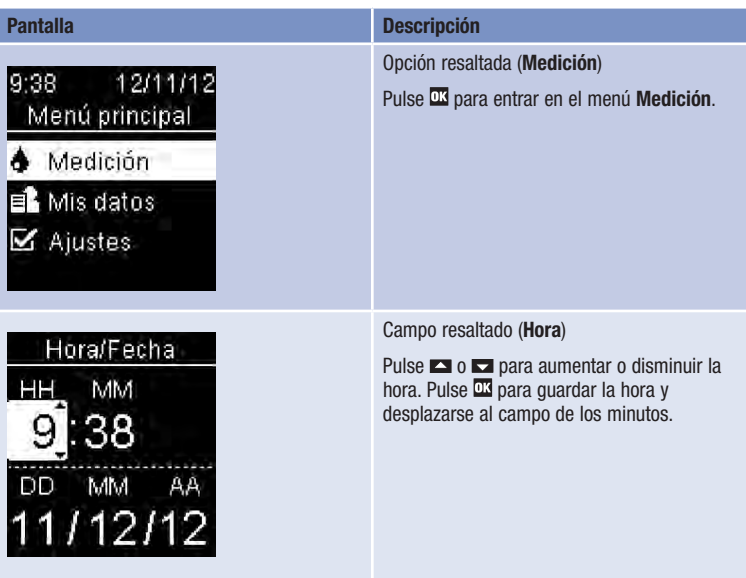

#### Iconos

Lista de los iconos de la pantalla.

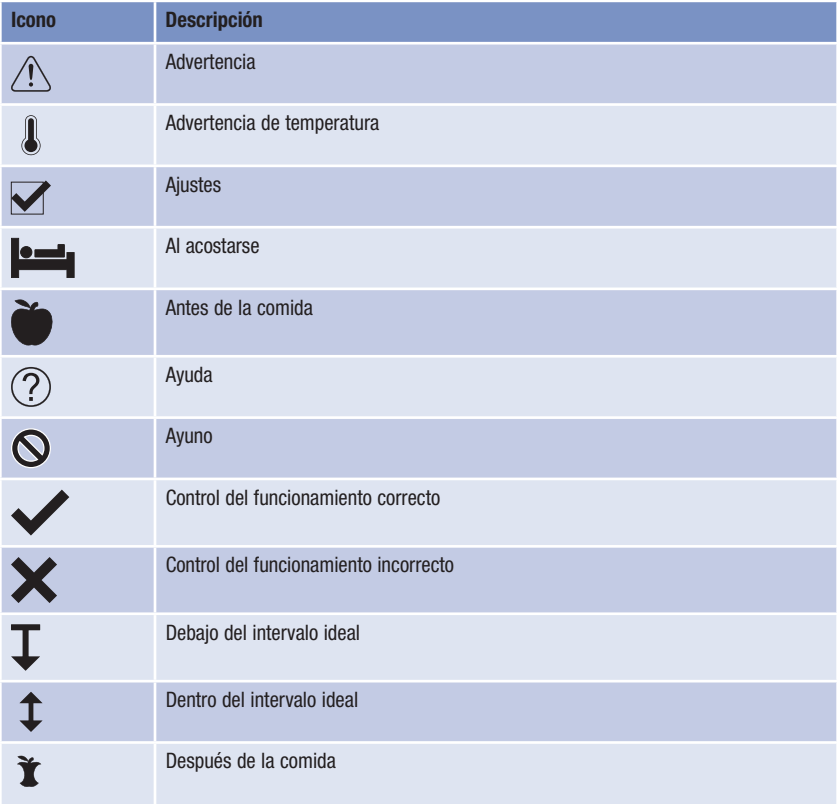

# Su nuevo sistema 1

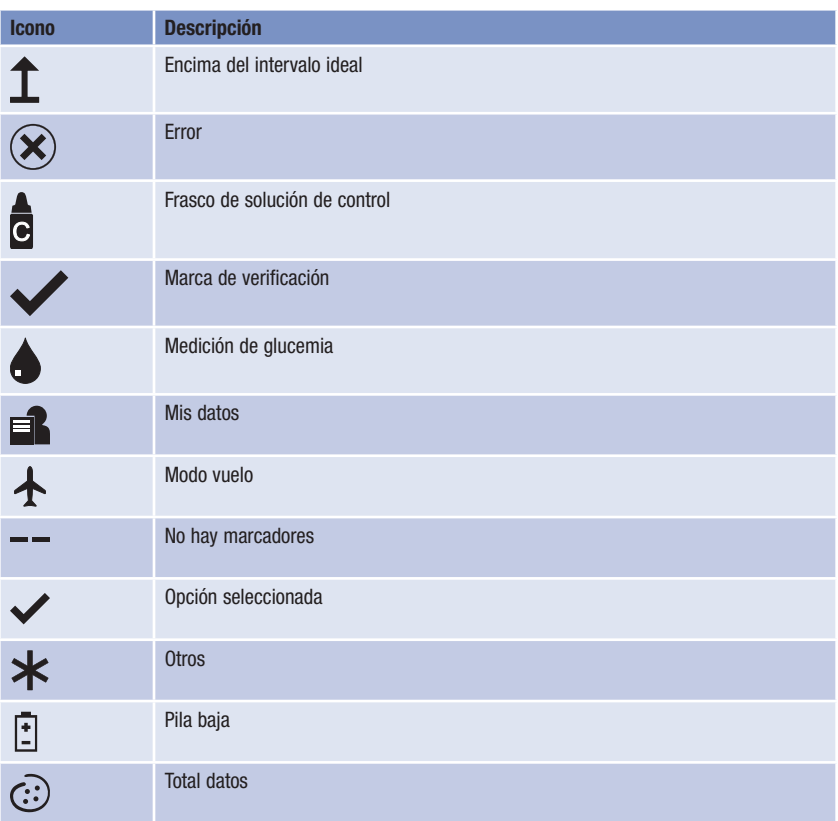

#### Ajustar el idioma

El medidor solicitará que elija un idioma la primera vez que lo encienda.

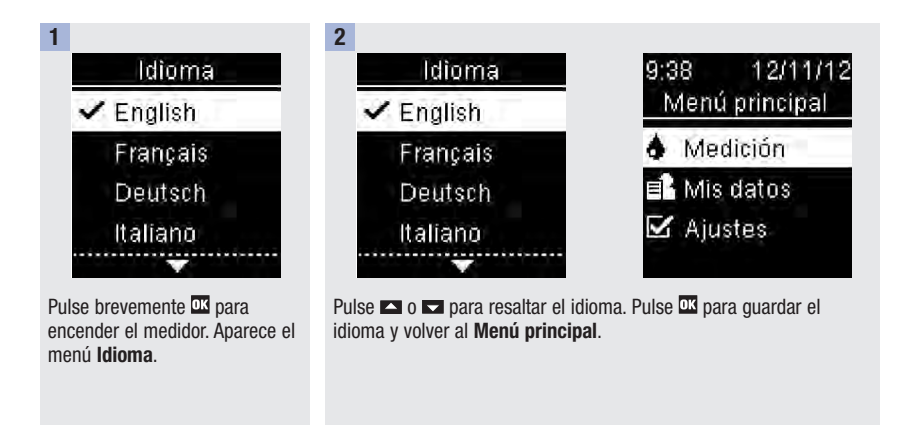

#### **NOTA**

Si selecciona un idioma incorrecto y no puede cambiarlo, póngase en contacto con Roche.

#### Cuándo realizar un control del funcionamiento

Un control del funcionamiento le permite comprobar si el medidor y las tiras reactivas funcionan correctamente. Debería realizar un control del funcionamiento cuando:

- abre un nuevo envase de tiras reactivas.
- ha dejado el tubo de tiras reactivas abierto.
- piensa que las tiras reactivas están dañadas.
- desea comprobar el buen funcionamiento del medidor y de las tiras reactivas.
- las tiras reactivas han estado almacenadas a temperaturas extremas y/o en ambientes húmedos.
- se le ha caído el medidor.
- su resultado de medición no coincide con cómo se siente.
- desea comprobar que está realizando la medición correctamente.

#### Acerca de las soluciones de control

- Use únicamente soluciones de control Accu-Chek Aviva.
- Cierre el frasco de solución de control herméticamente después de usarlo.
- Anote en la etiqueta del frasco de solución de control la fecha en que abre el frasco. La solución de control debe desecharse después de 3 meses contados desde la fecha en que se abre el frasco de solución de control (fecha de eliminación), o en la fecha de caducidad indicada en la etiqueta del frasco, según lo que se cumpla antes.
- No use la solución de control pasada su fecha de caducidad o de eliminación.
- Consulte las condiciones para el almacenamiento de la solución de control en el prospecto de la solución de control.
- El medidor reconoce automáticamente la diferencia entre la solución de control y la sangre.
- Los resultados de control no se muestran en la memoria.
- La solución de control puede manchar los tejidos. Elimine las manchas con agua y jabón.

### Realizar un control del funcionamiento

Necesita el medidor, una tira reactiva y solución de control del nivel 1 o del nivel 2.

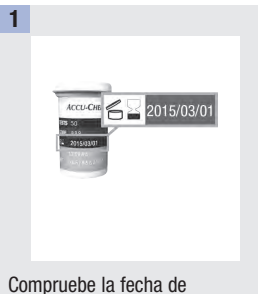

caducidad del tubo de tiras reactivas. No use las tiras reactivas pasada su fecha de caducidad.

2

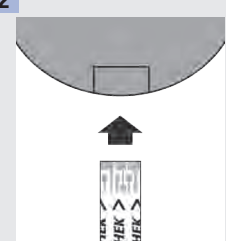

Inserte la tira reactiva en el medidor según la dirección de las flechas. Coloque el medidor en una superficie plana.

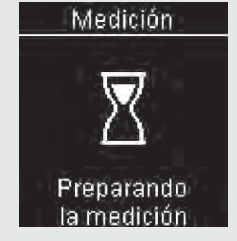

El medidor se enciende. Aparece Preparando la medición.

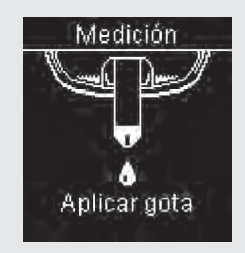

Aparece Aplicar gota.

## Controles del funcionamiento 2

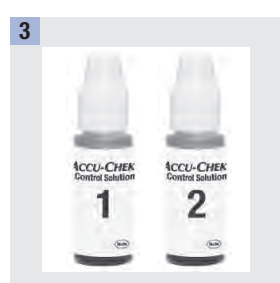

Seleccione la solución de control a usar. Podrá especificar el nivel en una fase posterior del control.

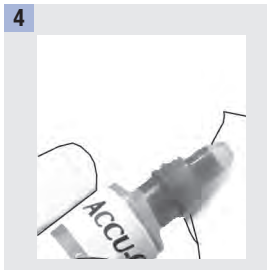

Retire la tapa del frasco. Limpie la punta del frasco con un paño. Apriete el frasco hasta que se forme una gota pequeña en la punta.

5

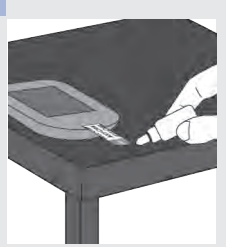

Roce el borde delantero de la ventana amarilla de la tira reactiva con la gota. No aplique solución de control encima de la tira reactiva.

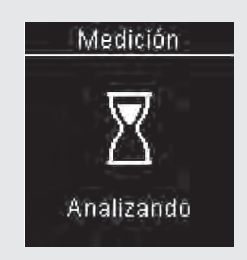

Aparece Analizando cuando hay suficiente solución de control en la tira reactiva.

6

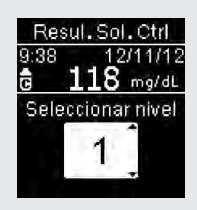

Aparecen Resul. Sol. Ctrl y el icono del frasco de solución de control.

Pulse **compara** para seleccionar el nivel de control que ha utilizado. Si no selecciona ningún nivel, el nivel de control se guarda como – –.

Si realiza otra acción en este momento, el resultado de control se guarda sin indicación del nivel de control.

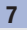

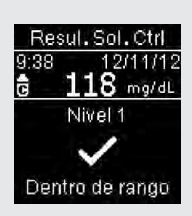

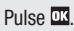

◆ y Dentro de rango aparecen si el resultado de control está dentro del rango aceptable.

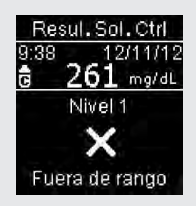

 y Fuera de rango aparecen si el resultado de control está fuera del rango aceptable.

# Controles del funcionamiento 2

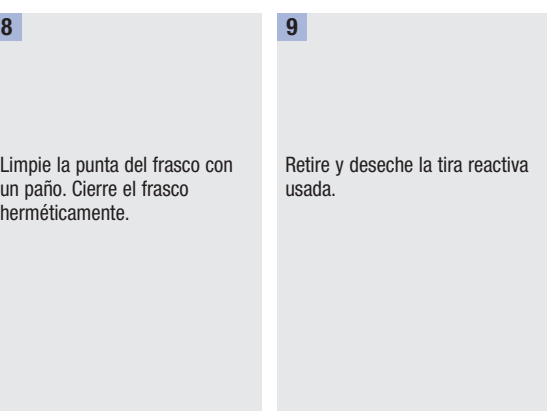

#### NOTA

El medidor se apaga 90 segundos después de un control del funcionamiento realizado con éxito o 15 segundos después de retirar la tira reactiva si no se realiza ninguna otra acción.

### Interpretar resultados de control fuera del rango aceptable

#### $\triangle$  ADVERTENCIA

Los rangos de control están impresos en la etiqueta del tubo de tiras reactivas. Si el resultado de control está fuera del rango aceptable, repase esta lista para resolver el problema.

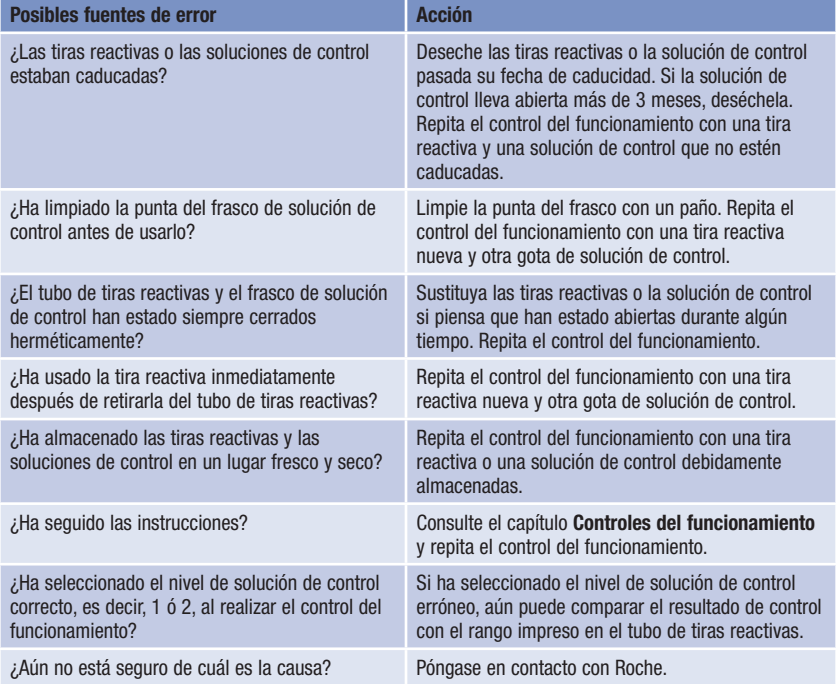

#### $\triangle$  advertencia

Los resultados de glucemia se pueden visualizar en mg/dL o bien en mmol/L. La unidad de medida está indicada en la etiqueta en la parte posterior del medidor. Si el medidor muestra la unidad de medida incorrecta, póngase en contacto con Roche. Si no sabe cuál es la unidad de medida correcta para Ud., póngase en contacto con el personal sanitario que le atiende. El uso de la unidad de medida incorrecta puede llevar a una malinterpretación de su nivel real de glucemia y conducir a un tratamiento incorrecto.

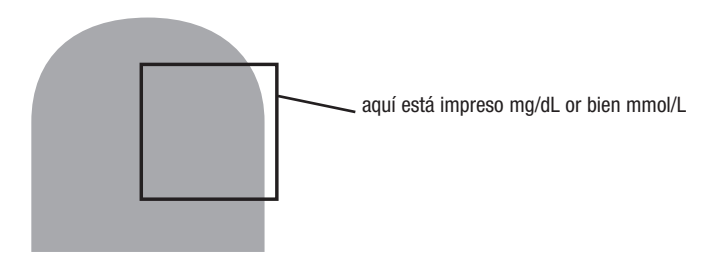

#### Usar el sistema Accu-Chek Aviva Connect

- Use únicamente tiras reactivas Accu-Chek Aviva.
- Use la tira reactiva inmediatamente después de retirarla del tubo de tiras reactivas.
- No aplique sangre o solución de control a la tira reactiva antes de insertarla en el medidor.
- Cierre el tubo de tiras reactivas hermética e inmediatamente después de retirar una tira reactiva para proteger las tiras reactivas de la humedad.
- Almacene las tiras reactivas no usadas en el tubo original cerrado.
- Compruebe la fecha de caducidad del tubo de tiras reactivas. No use las tiras reactivas pasada dicha fecha.
- Almacene el tubo de tiras reactivas y el medidor en un lugar fresco y seco, como por ejemplo un dormitorio.
- Consulte las condiciones para el almacenamiento de las tiras reactivas y las condiciones de funcionamiento del sistema en el prospecto de las tiras reactivas.

## $\wedge$  advertencia

¡No almacene las tiras reactivas en ambientes sumamente calientes o húmedos (baño o cocina)! El calor y la humedad pueden dañar las tiras reactivas.

#### Realizar una medición de glucemia con sangre de la yema del dedo

#### **NOTA**

- Cuando el medidor está conectado a un ordenador mediante un cable USB, no es posible realizar una medición de glucemia.
- Antes de realizar la primera medición de glucemia, ajuste el medidor correctamente.
- Para realizar una medición de glucemia, necesita el medidor, una tira reactiva y un dispositivo de punción con una lanceta insertada.
- Existen 2 maneras de iniciar una medición de glucemia.
	- Inserte una tira reactiva en el medidor.
	- Pulse brevemente  $\overline{0}$  para encender el medidor. Seleccione **Medición** >  $\overline{0}$

## Mediciones de glucemia 3

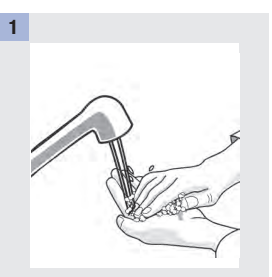

Lávese las manos con agua jabonosa templada y séqueselas completamente.

Prepare el dispositivo de punción.

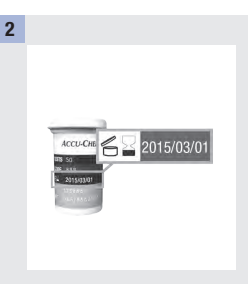

Compruebe la fecha de caducidad del tubo de tiras reactivas.

No use las tiras reactivas pasada su fecha de caducidad.

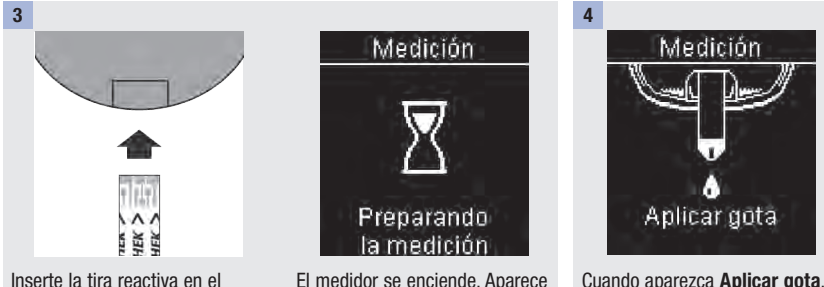

medidor según la dirección de las flechas.

El medidor se enciende. Aparece Preparando la medición.

Cuando aparezca Aplicar gota, efectúe una punción en la yema del dedo con el dispositivo de punción.

## Mediciones de glucemia

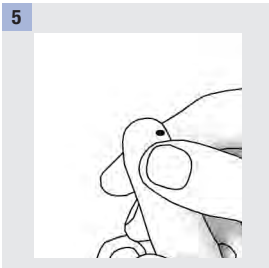

Apriétese ligeramente el dedo para estimular el flujo de sangre. Esto le ayuda a obtener una gota de sangre.

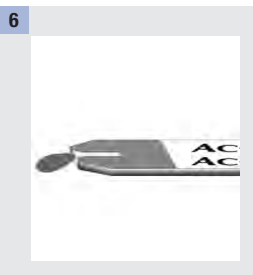

Roce el extremo de la tira reactiva con la gota de sangre. No aplique sangre encima de la tira reactiva.

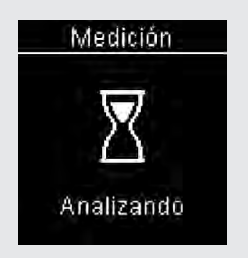

Aparece Analizando cuando hay suficiente sangre en la tira reactiva.

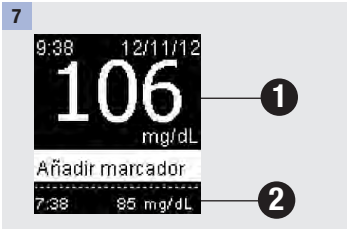

El resultado de glucemia aparece en la parte superior de la pantalla 1. Si la función Último resultado está activada, aparece el resultado anterior en la parte inferior de la pantalla 2. Consulte los detalles de la función Último resultado en el capítulo Ajustes del medidor.

Para añadir un marcador al resultado de glucemia, pulse  $\overline{\mathfrak{m}}$ .

# Mediciones de glucemia 3

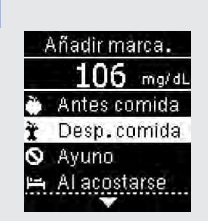

8

Aparece Añadir marca.. Pulse  $\Box$  o  $\Box$  para resaltar el marcador. Pulse **...** 

Aparece el resultado final.

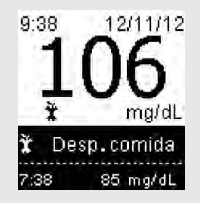

Con el marcador todavía resaltado, pulse **el para guardarlo o pulse S** para volver a Añadir marca. y cambiarlo. Si el campo de resultado está resaltado, pulse **D3** para guardar la opción y volver al Menú principal.

Lista de iconos que se pueden añadir a un resultado de glucemia.

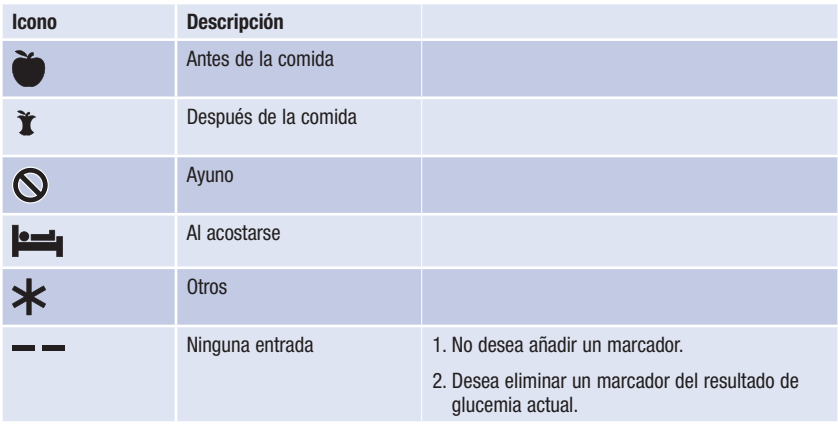

9

Retire y deseche la tira reactiva usada.

#### Si ve uno de estos resultados:

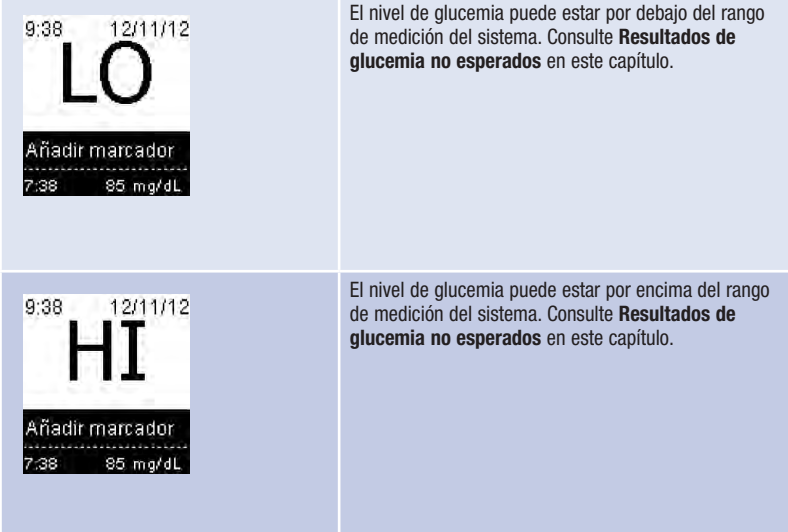

### Realizar una medición de glucemia con sangre de la palma de la mano, del antebrazo o del brazo (medición en lugares alternativos, AST)

Tiene la opción de obtener una muestra de sangre de otras partes de su cuerpo que no sean la yema del dedo. Los lugares alternativos incluyen la palma de la mano, el antebrazo y el brazo.

La sangre de la yema del dedo o de la palma de la mano se puede usar en cualquier momento para realizar una medición de glucemia.

Si se usa sangre del antebrazo o del brazo, hay determinados momentos que no son adecuados para realizar una medición. Esto se debe a que el nivel de glucemia cambia más rápidamente en la yema del dedo y en la palma de la mano que en el antebrazo y el brazo. Estas diferencias pueden inducirle a malinterpretar su nivel de glucemia real y conducir a un tratamiento inadecuado y posibles consecuencias adversas para su salud.

Consulte el siguiente apartado antes de intentar realizar mediciones con sangre del antebrazo o del brazo.

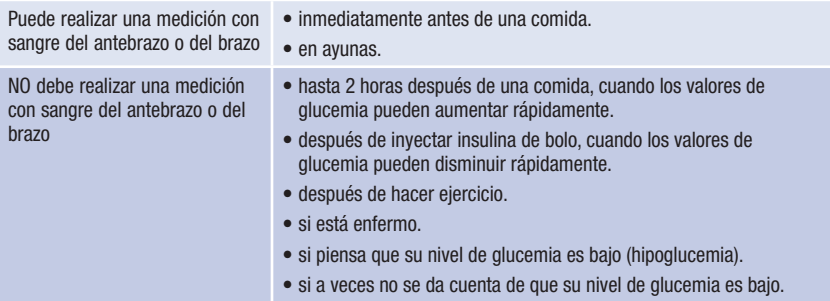

Si está interesado en el procedimiento AST, póngase primero en contacto con el personal sanitario que le atiende.

Para obtener un capuchón AST e instrucciones detalladas para el procedimiento AST, póngase en contacto con Roche.

## Resultados de glucemia no esperados

Si su resultado de glucemia no coincide con cómo se siente, repase esta lista para resolver el problema.

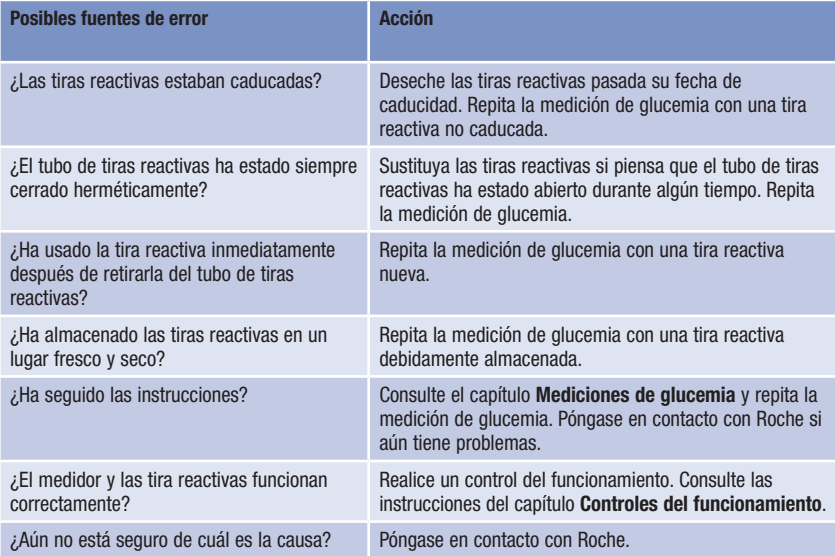

#### Síntomas de un nivel de glucemia bajo o alto

El conocimiento de los síntomas de un nivel de glucemia bajo o alto puede ayudarle a interpretar los resultados de medición y a decidir cómo actuar si obtiene resultados de medición no esperados.

Nivel de glucemia bajo (hipoglucemia): Los síntomas de hipoglucemia pueden incluir, entre otros, ansiedad, temblores, sudoración, dolor de cabeza, más hambre de lo normal, mareos, palidez, cambios de humor repentinos o irritabilidad, fatiga, dificultad para concentrarse, torpeza, palpitaciones y/o confusión.

Nivel de glucemia alto (hiperglucemia): Los síntomas de hiperglucemia pueden incluir, entre otros, más sed de lo normal, micción frecuente, visión borrosa, somnolencia y/o pérdida de peso inexplicable.

#### $\wedge$  advertencia

Si sufre alguno de estos síntomas u otros síntomas no habituales, realice una medición de glucemia con sangre de la yema del dedo o de la palma de la mano. Si su resultado de glucemia aparece como LO o HI, póngase en contacto con el personal sanitario que le atiende inmediatamente.

#### Resumen

Puede adaptar los siguientes ajustes del medidor en función de sus preferencias personales. Consulte los detalles y cómo ajustar las opciones en los apartados siguientes de este capítulo.

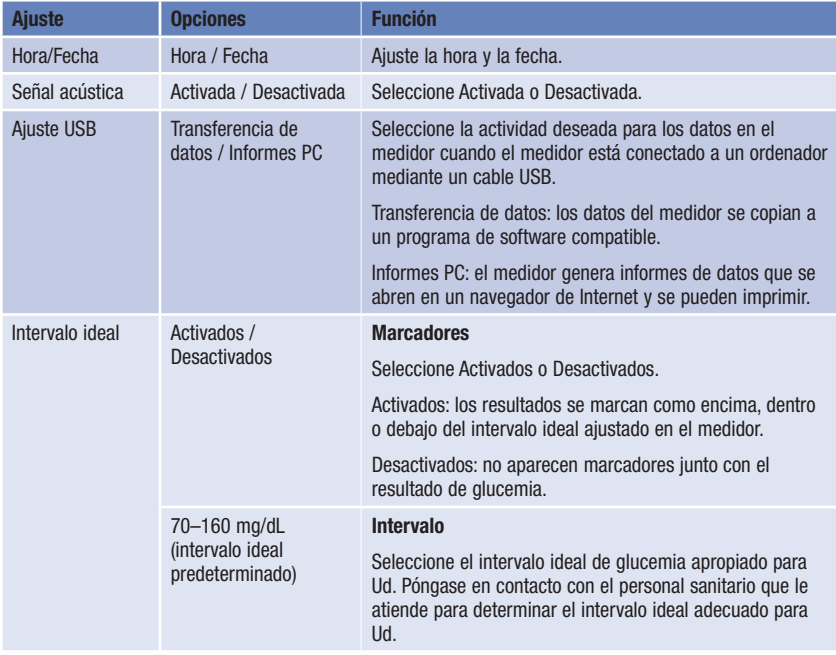

# 4 Ajustes del medidor

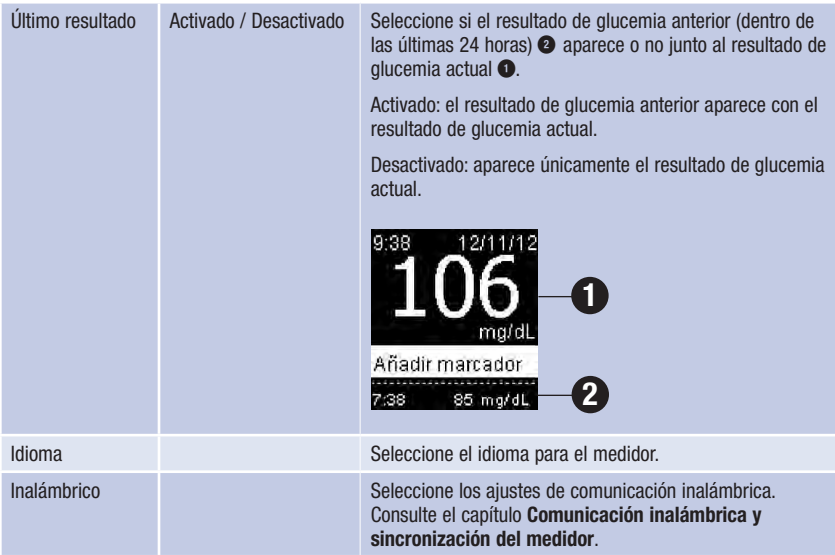

## Hora/Fecha (Menú principal > Ajustes > Hora/Fecha)

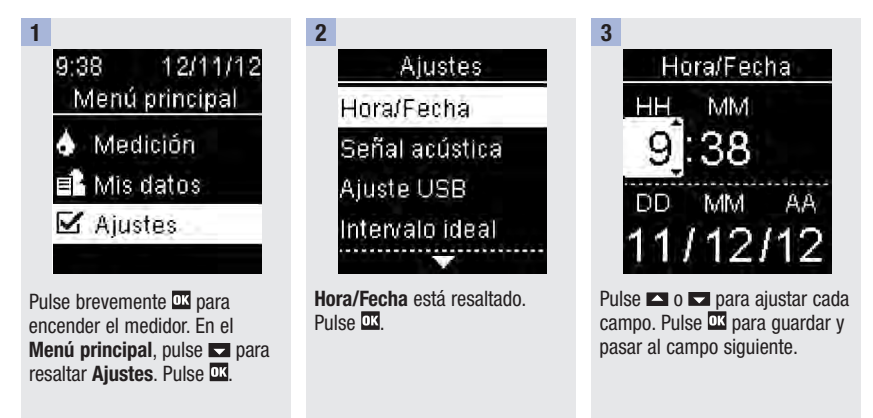

4

Pulse  $\overline{\mathbf{u}}$  para quardar y volver a Ajustes.

## Señal acústica (Menú principal > Ajustes > Señal acústica)

La señal acústica le avisa:

- cuando se inserta una tira reactiva.
- cuando debe aplicar sangre o solución de control a la tira reactiva.
- cuando la tira reactiva ha absorbido suficiente sangre o solución de control.
- cuando ha finalizado la medición de glucemia o el control del funcionamiento.
- cuando se enciende el medidor.
- cuando se pulsa una tecla.
- cuando se insertan las pilas.
- cuando no hay resultados de glucemia ni errores guardados o hay un informe no válido.
- cuando se ha producido un error (la señal acústica suena avisándole de un error incluso cuando está desactivada).

## Ajustes del medidor 4

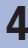

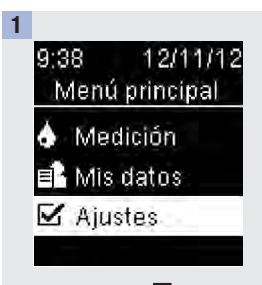

Pulse brevemente **DB** para encender el medidor. En el Menú principal, pulse a para resaltar Ajustes. Pulse DR.

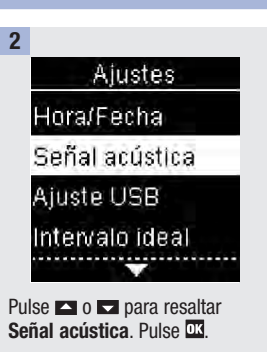

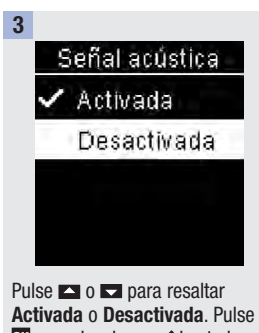

 $\overline{w}$  para desplazar  $\checkmark$  hasta la opción. Pulse **D3** para guardar la opción y volver a Ajustes.

## Ajuste USB (Menú principal > Ajustes > Ajuste USB)

La opción Ajuste USB determina cómo se tratan los datos en el medidor cada vez que conecte el medidor a un ordenador mediante un cable USB. La opción que haya ajustado permanecerá hasta que la cambie.

Existen 2 opciones para visualizar y analizar resultados en un ordenador.

- 1. Transferencia de datos: un software especial para la gestión de la diabetes en el ordenador lee los datos.
- 2. Informes PC: el medidor genera informes de datos que se abren en un navegador de Internet y se pueden imprimir.

Consulte el capítulo Transferencia de datos e informes PC para obtener información detallada sobre la gestión de datos.

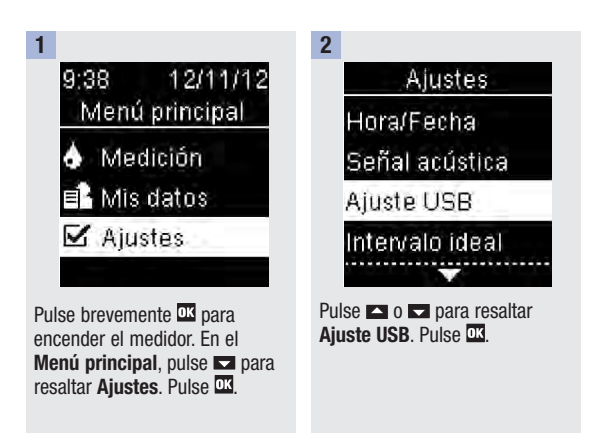
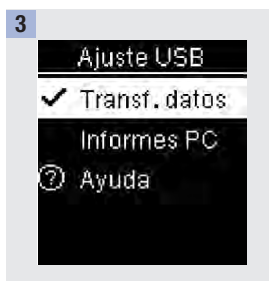

Pulse o para resaltar Transf. datos o Informes PC. Pulse OF para desplazar  $\checkmark$  hasta la opción. Pulse  $\mathbb T$  para guardar la opción y volver a Ajustes.

### Intervalo ideal (Menú principal > Ajustes > Intervalo ideal > Marcadores / Intervalo)

#### Marcadores

- Si la función Marcadores esta desactivada, los marcadores no aparecen con los resultados de glucemia.
- Los marcadores permanecen junto con el resultado de glucemia en el Diario, aunque más tarde desactive la función Marcadores.
- Si la función Marcadores esta activada, los siguientes marcadores aparecen con los resultados de glucemia.

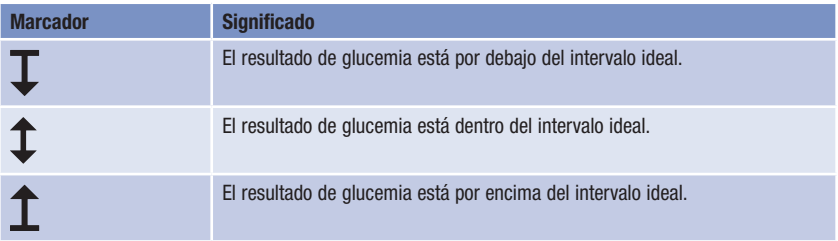

# 4 Ajustes del medidor

#### Intervalo

- Póngase en contacto con el personal sanitario que le atiende para determinar el intervalo ideal adecuado para Ud.
- El intervalo ideal se puede ajustar desde un límite inferior de 50–100 mg/dL hasta un límite superior de 101–200 mg/dL.

# $\land$  advertencia

Esta función no sustituye a una formación adecuada sobre la hipoglucemia proporcionada por el personal sanitario.

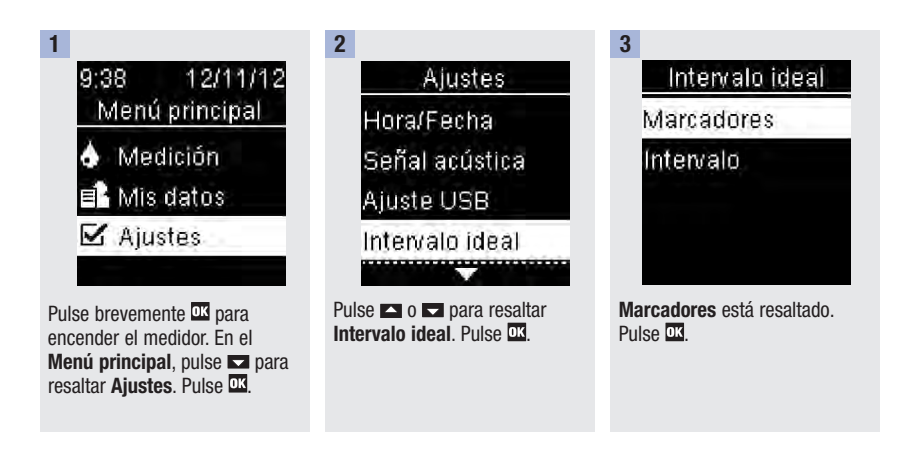

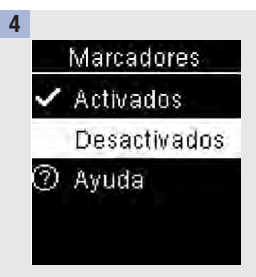

Pulse  $\Box$  o  $\Box$  para resaltar Activados o Desactivados. Pulse  $\overline{\mathfrak{m}}$  para desplazar  $\checkmark$ hasta la opción. Pulse **el para** guardar la opción y volver al Intervalo ideal.

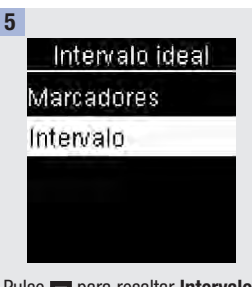

Pulse **para resaltar Intervalo.** Pulse 03

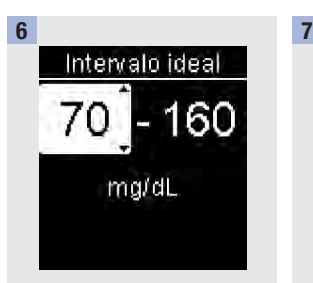

Pulse  $\Box$  o  $\Box$  para ajustar el límite inferior del intervalo. Pulse **DK** 

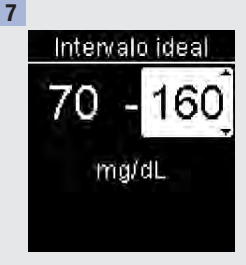

Pulse  $\Box$  o  $\Box$  para ajustar el límite superior del intervalo. Pulse **D3** para quardar la opción. Aparece Intervalo ideal. Pulse  $\square$  para volver a **Ajustes**.

# Último resultado (Menú principal > Ajustes > Último resultado)

Seleccione si el resultado de glucemia anterior aparece o no junto al resultado de glucemia actual. No se muestran los resultados de glucemia de mediciones realizadas hace más de 24 horas.

Activado: el resultado de glucemia anterior aparece con el resultado de glucemia actual.

Desactivado: aparece únicamente el resultado de glucemia actual.

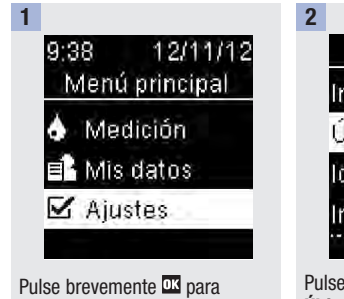

encender el medidor. En el Menú principal, pulse **para** resaltar Aiustes. Pulse ...

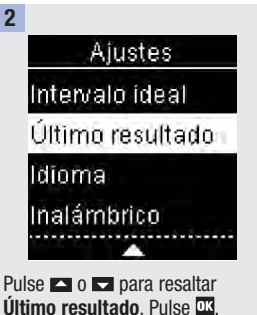

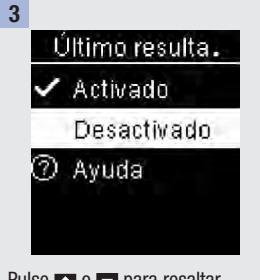

Pulse **o D** para resaltar Activado o Desactivado. Pulse  $\overline{w}$  para desplazar  $\checkmark$  hasta la opción. Pulse **ex** para guardar la opción y volver a Ajustes.

## Idioma (Menú principal > Ajustes > Idioma)

Elija el idioma deseado para el medidor.

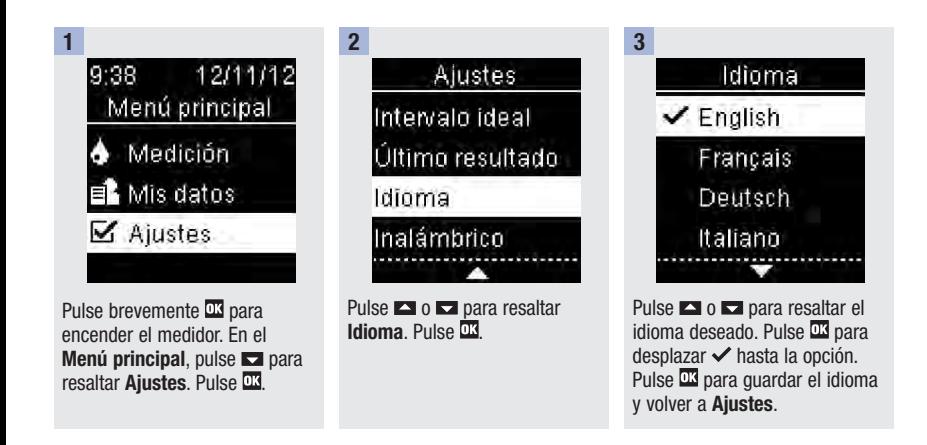

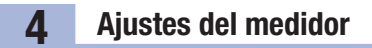

#### Resumen

- Los resultados de glucemia se guardan desde el más reciente al más antiguo.
- El medidor guarda automáticamente hasta 750 resultados de glucemia en la memoria con la hora y la fecha de la medición y los marcadores de resultados de glucemia, si los hay.
- Cuando ya hay 750 resultados de glucemia guardados en la memoria, al añadir un resultado de glucemia nuevo, se borra el resultado más antiguo.
- Solo los resultados de glucemia a los que se ha asignado un marcador de ayuno, antes de la comida, después de la comida o al acostarse están incluidos en el promedio del marcador correspondiente.
- Todos los resultados están incluidos en los promedios generales de 7, 14, 30 y 90 días independientemente del marcador asignado.
- Los resultados de control se guardan en la memoria, pero no se pueden consultar en el medidor. Para ver los resultados de control guardados, transfiéralos a una aplicación de software compatible.
- Los resultados de control no están incluidos en los promedios ni en los informes de glucemia.
- Cuando ya hay 30 resultados de control guardados en la memoria, al añadir un resultado de control nuevo, se borra el resultado más antiguo.

## $\triangle$  advertencia

No modifique su tratamiento basándose en un único resultado de medición en la memoria. Póngase en contacto con el personal sanitario que le atiende antes de modificar su tratamiento basándose en los resultados de medición en la memoria.

#### Diario (Menú principal > Mis datos > Diario)

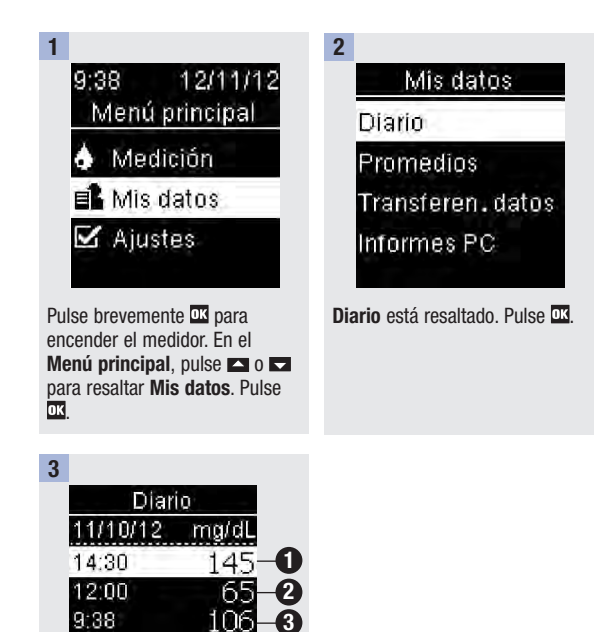

4

por el Diario.

7:38

Pulse  $\Box$  o  $\Box$  para desplazarse

4 Para ver los detalles de un resultado, pulse  $\Box$  o  $\Box$  para resaltar el resultado. Pulse  $\Box$ . Estos detalles solo aparecen si las funciones Intervalo ideal y Marcadores están activadas o se han añadido marcadores al resultado de medición.

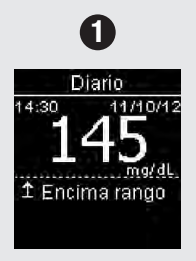

resultado de medición más reciente

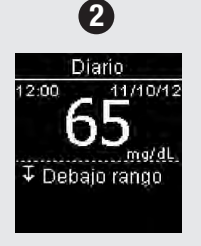

2º resultado de medición más reciente

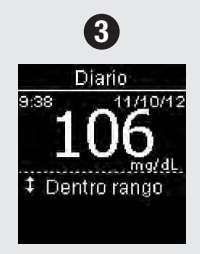

3er resultado de medición más reciente

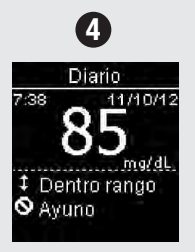

4º resultado de medición más reciente

### Promedios (Menú principal > Mis Datos > Promedios)

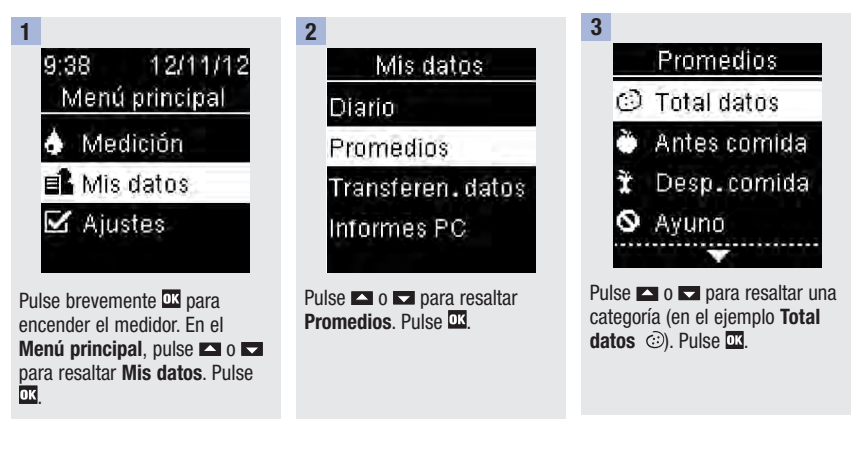

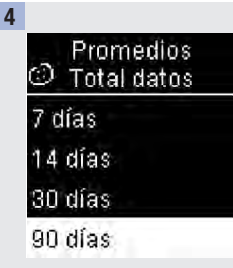

Pulse  $\Box$  o  $\Box$  para resaltar un periodo de tiempo (en el ejemplo 90 días). Pulse D3.

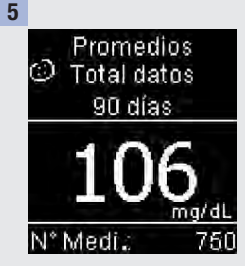

Pulse **para volver al menú** anterior si desea consultar otro periodo de tiempo o pulse  $\Box$  o  $\Box$  para desplazarse por diferentes promedios.

#### Transferencia de datos (Menú principal > Mis datos > Transferen. datos / Informes PC)

Este menú le permite elegir entre Transferen, datos o Informes PC, independientemente de cual sea el Ajuste USB o aunque no hava ajustado el Ajuste USB. Por ejemplo, si el Ajuste USB es Informes PC. pero el personal sanitario que le atiende desea transferir sus datos, navegue hasta este menú y seleccione Transferen. datos. Si el Aiuste USB no está ajustado, puede usar este menú para seleccionar cada vez dónde ver sus datos.

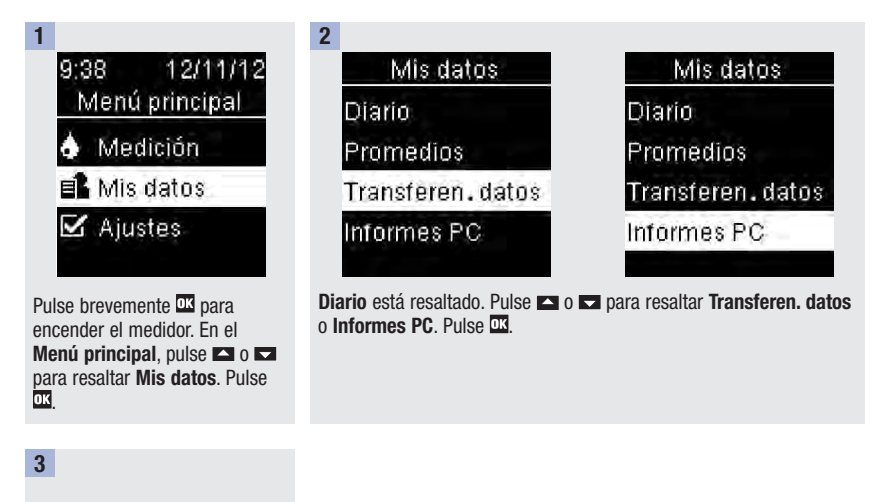

Conecte el cable USB al medidor.

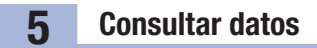

#### Resumen

Si lo desea puede sincronizar su información sobre la diabetes con un dispositivo móvil. El procedimiento para establecer una conexión entre el medidor y otro dispositivo se denomina sincronización. Necesitará una aplicación que pueda aceptar los datos del medidor.

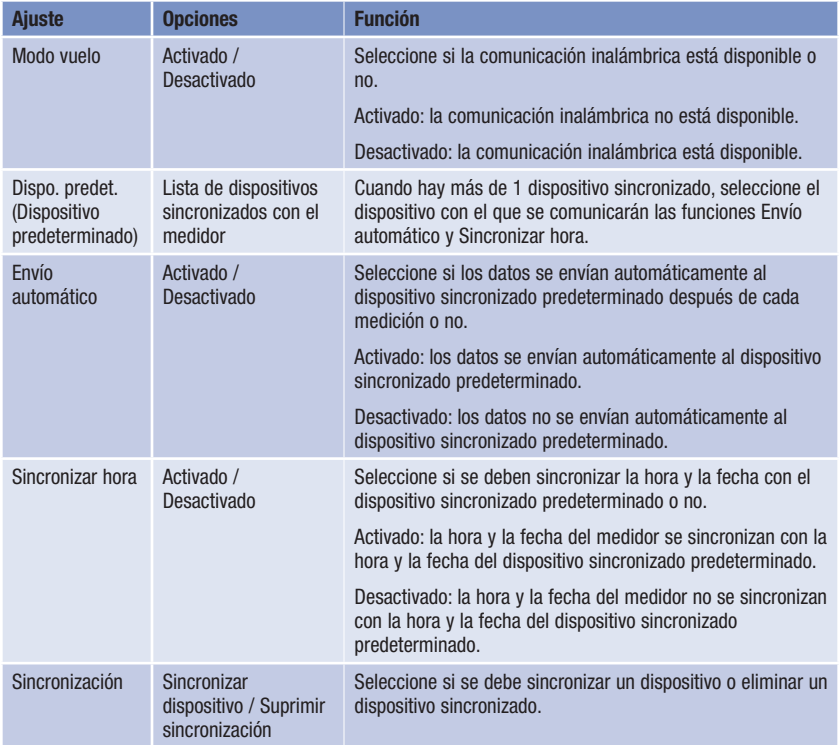

# Inalámbrico (Menú principal > Ajustes > Inalámbrico)

Los pasos descritos a continuación son para la primera sincronización.

Es posible sincronizar hasta 5 dispositivos con el medidor en cualquier momento.

Solo se puede sincronizar un dispositivo tras otro con el medidor.

El medidor y el dispositivo a sincronizar deben encontrarse a menos de 1 metro de distancia entre sí.

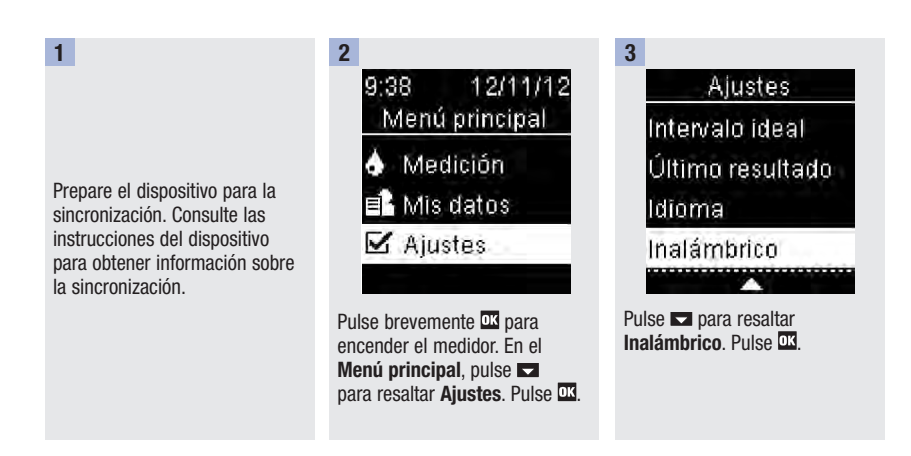

# Comunicación inalámbrica y sincronización del medidor **6**

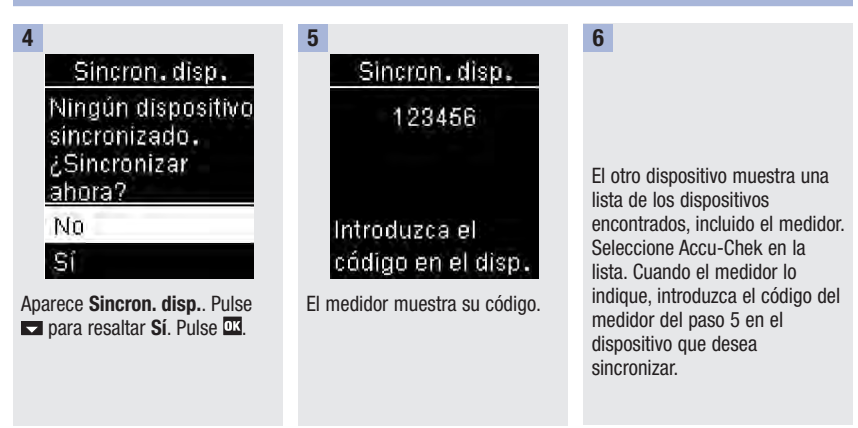

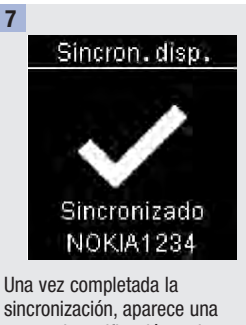

marca de verificación y el nombre del dispositivo sincronizado. Pulse **para** para volver a Inalámbrico.

# Modo vuelo (Menú principal > Ajustes > Inalámbrico > Modo vuelo)

Seleccione si la comunicación inalámbrica está disponible o no. Cuando el Modo vuelo está activado, el símbolo del avión aparece en la barra del título y la comunicación inalámbrica no está disponible.

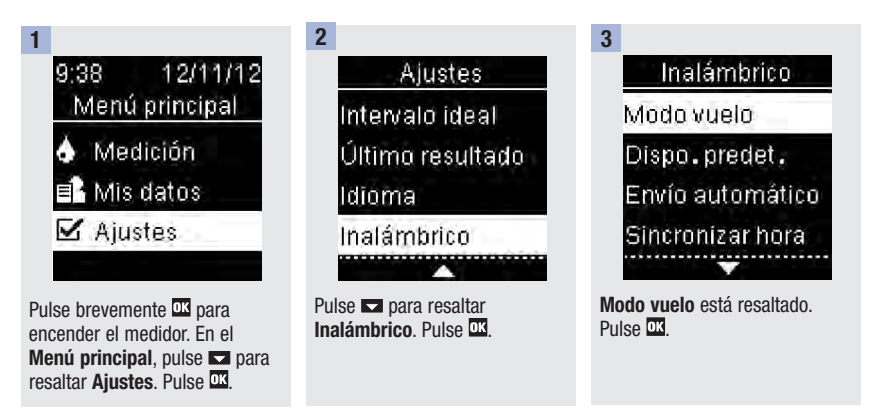

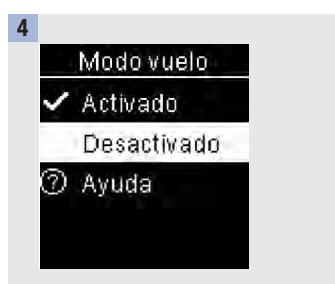

Pulse 2 o <sub>para resaltar</sub> Activado o Desactivado. Pulse **para** para desplazar  $\swarrow$  hasta la opción. Pulse  $\overline{w}$  para guardar la opción y volver a Inalámbrico.

#### Dispositivo predeterminado (Menú principal > Ajustes > Inalámbrico > Dispo. predet.)

Cuando hay más de 1 dispositivo sincronizado, seleccione el dispositivo predeterminado para las funciones Envío automático y Sincronizar hora.

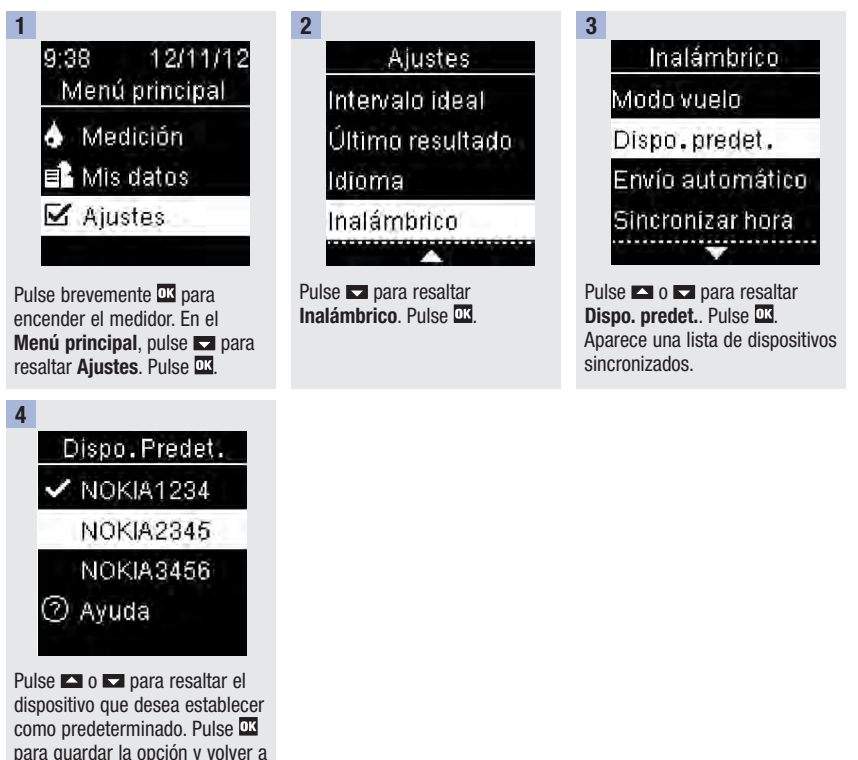

Inalámbrico.

# Envío automático (Menú principal > Ajustes > Inalámbrico > Envío automático)

Seleccione si los datos se envían automáticamente al dispositivo sincronizado predeterminado después de cada medición o no.

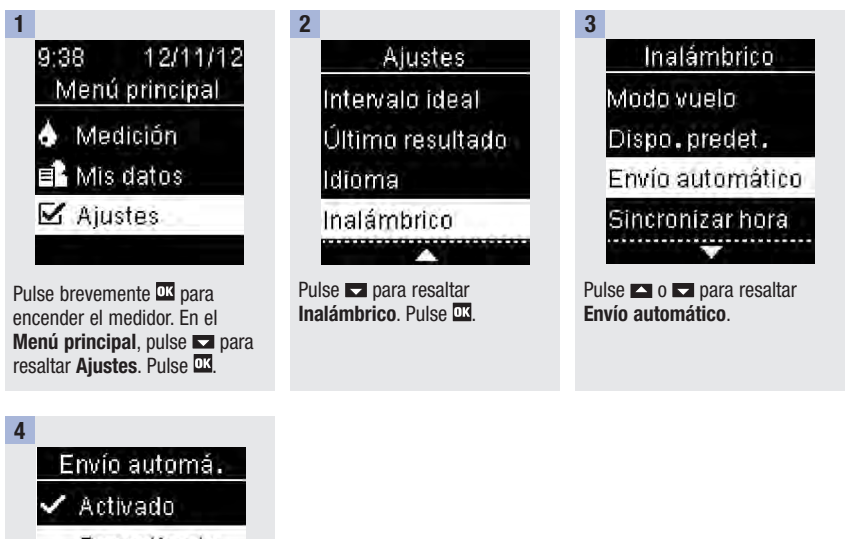

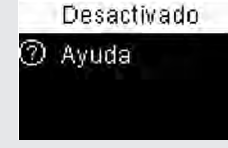

Pulse  $\Box$  o  $\Box$  para resaltar Activado o Desactivado. Pulse  $\overline{w}$  para desplazar  $\checkmark$  hasta la opción. Pulse **D3** para guardar la opción y volver a Inalámbrico.

# Sincronizar hora (Menú principal > Ajustes > Inalámbrico > Sincronizar hora)

Seleccione si se deben sincronizar la hora y la fecha con el dispositivo sincronizado predeterminado o no.

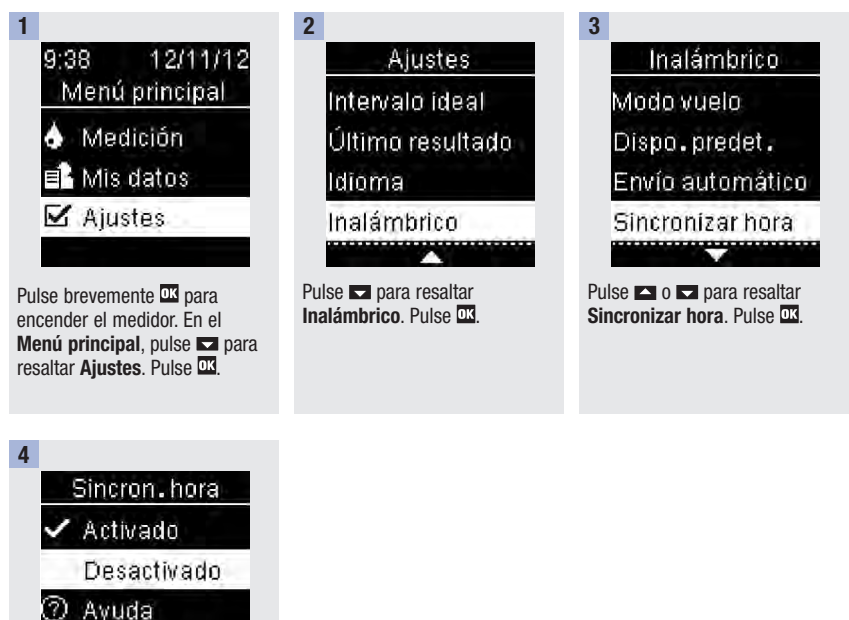

Pulse  $\Box$  o  $\Box$  para resaltar Activado o Desactivado. Pulse  $\overline{w}$  para desplazar  $\checkmark$  hasta la opción. Pulse **D3** para guardar la opción y volver a Inalámbrico.

## Sincronizar dispositivos adicionales (Menú principal > Ajustes > Inalámbrico > Sincronización > Sincronizar disp.)

Con este procedimiento se añade otro dispositivo sincronizado (suponiendo que ya haya 1 dispositivo sincronizado).

Es posible sincronizar 5 dispositivos.

Si tiene 5 dispositivos sincronizados, debe eliminar una sincronización para poder añadir otro dispositivo.

El dispositivo que elija permanecerá como predeterminado hasta que lo cambie.

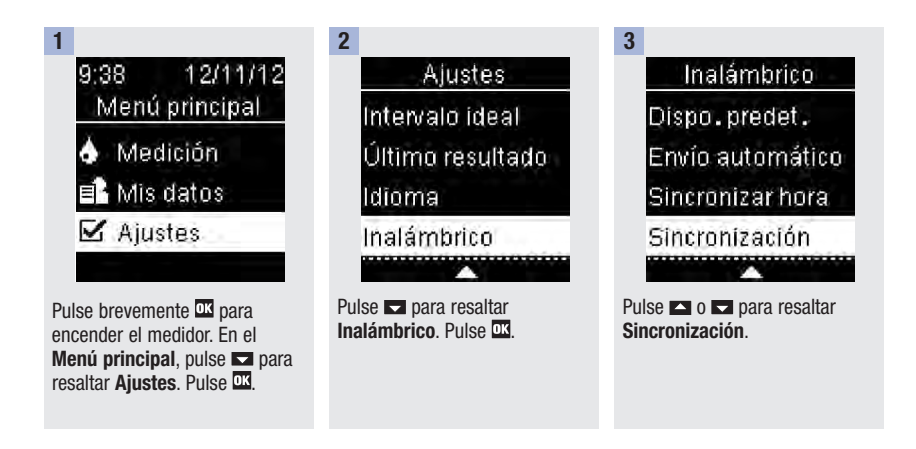

# Comunicación inalámbrica y sincronización del medidor **6**

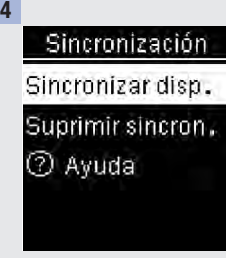

Pulse **para resaltar** Sincronizar disp., Pulse ...

Si hay menos de 5 dispositivos sincronizados, aparece Sincronizar disp.. Vaya al paso 5.

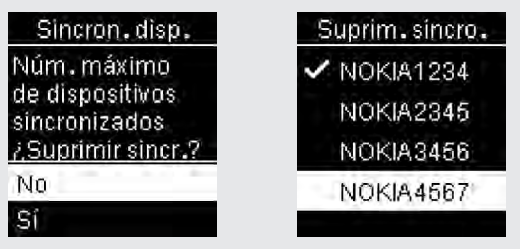

Si ya hay 5 dispositivos sincronizados, aparece Sincron. disp.. Debe eliminar un dispositivo sincronizado antes de proceder al paso 5. Seleccione Sí. Pulse  $\blacksquare$  o  $\blacksquare$  para resaltar el dispositivo a eliminar. Pulse **. Vava al paso 5.** 

7

5

Prepare el otro dispositivo para la sincronización. Consulte las instrucciones del otro dispositivo para obtener información sobre la sincronización.

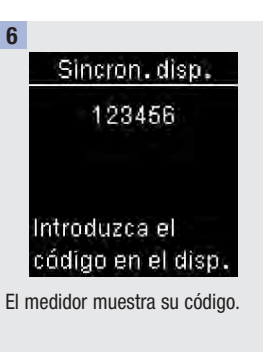

El otro dispositivo muestra una lista de los dispositivos encontrados, incluido el medidor. Seleccione Accu-Chek en la lista. Cuando el medidor lo indique, introduzca el código del medidor del paso 6 en el dispositivo que desea sincronizar.

# 6 Comunicación inalámbrica y sincronización del medidor

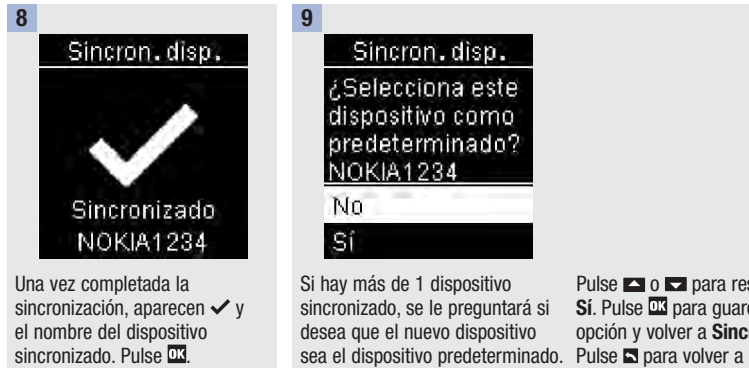

Pulse  $\Box$  o  $\Box$  para resaltar No o Sí. Pulse **D**a para guardar la opción y volver a Sincronización. Inalámbrico.

## Suprimir sincronización (Menú principal > Ajustes > Inalámbrico > Sincronización > Suprimir sincron.)

Con este procedimiento se elimina un dispositivo sincronizado (suponiendo que haya como mínimo 1 dispositivo sincronizado).

Es posible sincronizar 5 dispositivos.

Si tiene 5 dispositivos sincronizados, debe eliminar una sincronización antes de sincronizar otro dispositivo.

El dispositivo que elija permanecerá como predeterminado hasta que lo cambie.

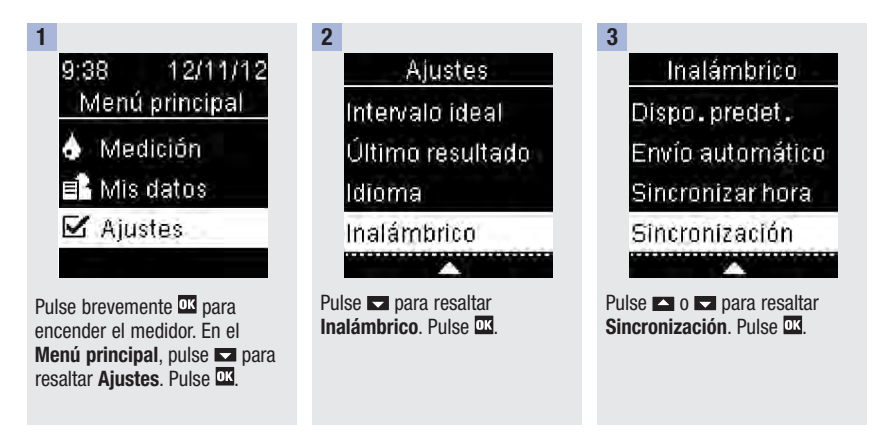

# 6 Comunicación inalámbrica y sincronización del medidor

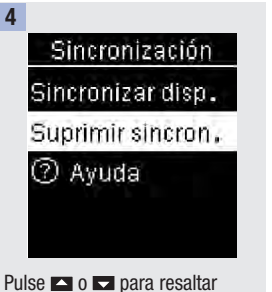

Suprimir sincron.. Pulse ...

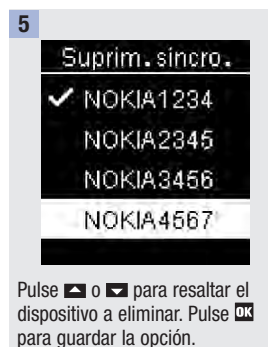

6

# Suprim.sincro. Pulse Aceptar para predeterminar un

dispositivo nuevo.

Si el dispositivo seleccionado no es el dispositivo predeterminado, se eliminará la sincronización. Aparecen **✓** v el nombre del dispositivo suprimido.

Si el dispositivo seleccionado es el dispositivo predeterminado, se le solicitará que seleccione un dispositivo predeterminado nuevo. Si solo queda 1 dispositivo sincronizado, éste será el dispositivo predeterminado. Aparece la lista de dispositivos sincronizados.

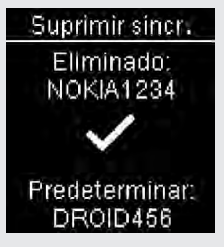

Resalte el nuevo dispositivo predeterminado y pulse  $\overline{\mathfrak{m}}$ . Aparecen  $\checkmark$  y el nombre del dispositivo suprimido junto con el nuevo dispositivo predeterminado.

# Comunicación inalámbrica y sincronización del medidor

#### Resumen

Existen 2 opciones para visualizar y analizar resultados de glucemia en un ordenador.

Transferencia de datos: esta opción transfiere los datos a un software especial para la gestión de la diabetes en un ordenador.

Informes PC: el medidor genera informes de datos que se abren en un navegador de Internet y se pueden imprimir.

La opción que seleccione permanecerá como predeterminada hasta que la cambie.

#### **NOTA**

- Cuando el medidor está conectado a un ordenador mediante un cable USB, no es posible realizar una medición de glucemia. Si conecta el medidor a un ordenador mientras una medición está en curso, la medición se cancelará.
- El medidor dispone de un puerto en un lado para el extremo pequeño del cable USB. El extremo grande del cable USB está conectado al puerto USB de un ordenador.

7 Transferencia de datos e informes PC

Seleccionar Transferencia de datos como ajuste predeterminado (Menú principal > Ajustes > Ajuste USB > Transf. datos)

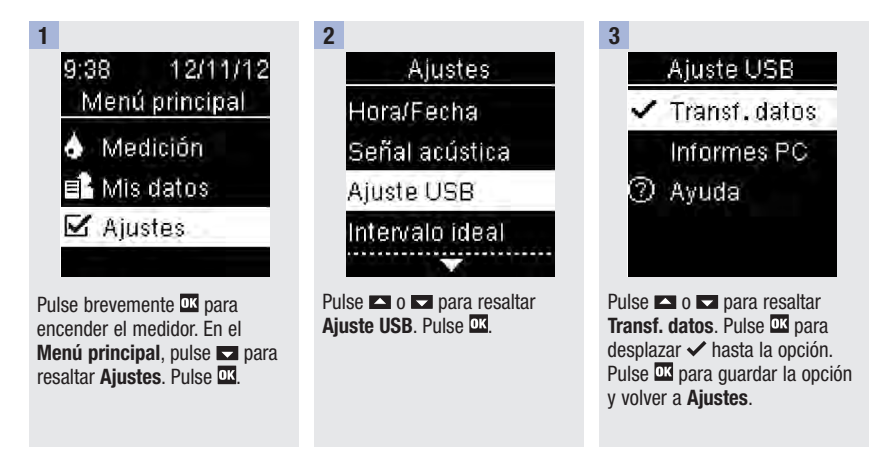

#### Seleccionar Informes PC como ajuste predeterminado (Menú principal > Ajustes > Ajuste USB > Informes PC)

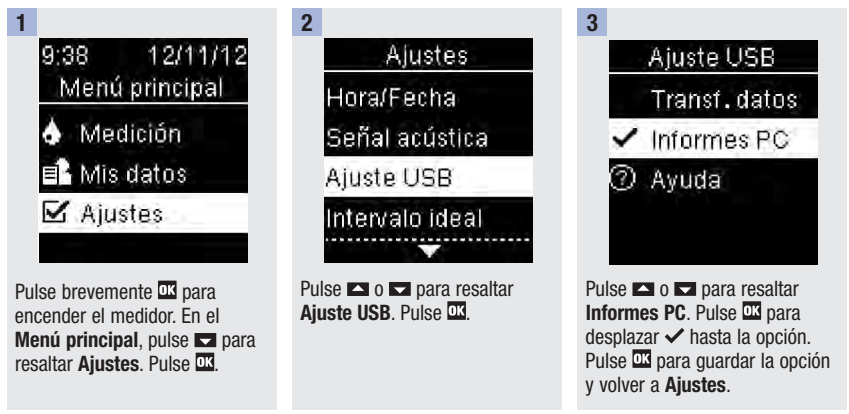

# 7 Transferencia de datos e informes PC

## Ver los datos en un software para la gestión de la diabetes compatible

Para realizar estos pasos, debe estar seleccionada la opción Transf, datos en el Ajuste USB. El medidor puede estar encendido o apagado.

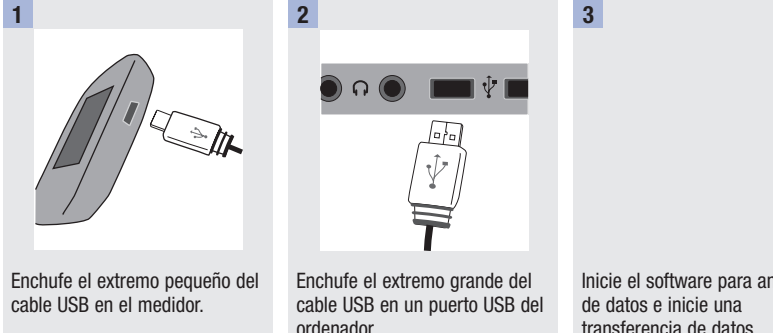

Si el medidor está apagado, se encenderá.

Inicie el software para análisis transferencia de datos.

4 Transf.datos Conectando

El medidor transfiere los datos al software.

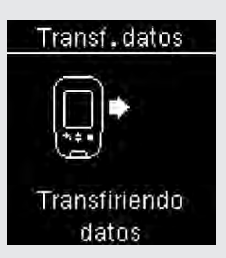

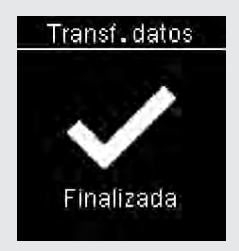

#### **NOTA**

Si prefiere ver los datos en Informes PC, siga estos pasos:

- 1. Desenchufe el cable USB. Aparece Conexión perdida.
- 2. Pulse **E** para volver al **Menú principal**.
- 3. Seleccione Mis datos>Informes PC.
- 4. Vuelva a enchufar el cable USB.
- 5. Aparece Informes PC.

## Ver los datos en un ordenador (en un navegador de Internet)

Para realizar estos pasos, debe estar seleccionada la opción Informes PC en el Ajuste USB.

El medidor puede estar encendido o apagado.

Si no guarda los datos en el ordenador, una vez desconectado el medidor del ordenador, los datos desaparecen del ordenador (pero no del medidor).

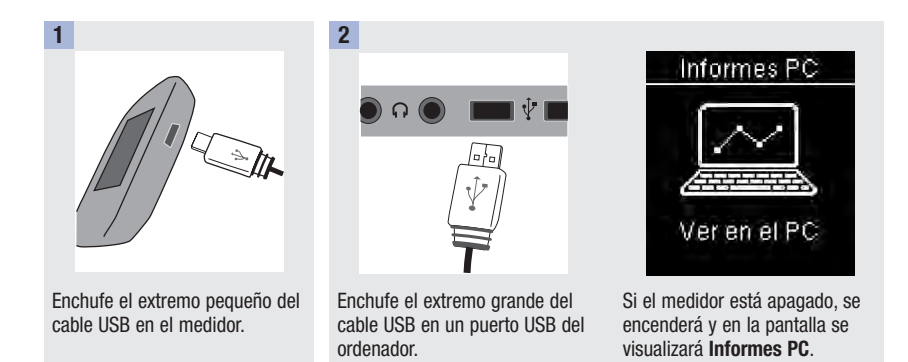

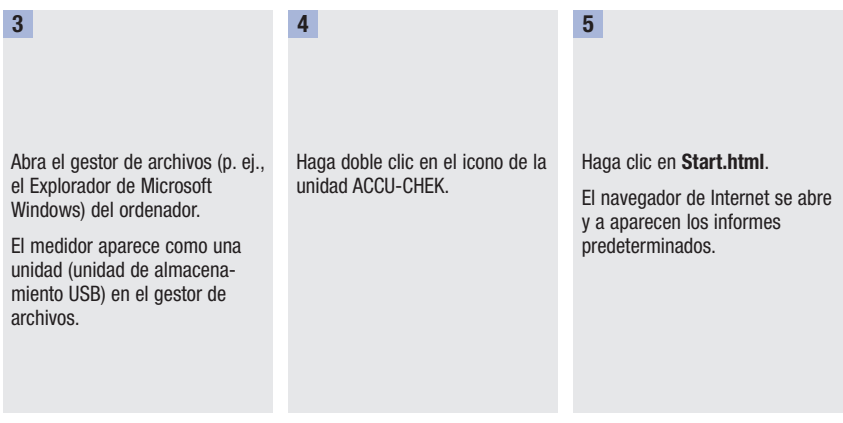

#### **NOTA**

Si prefiere ver los datos en un software especial para la gestión de la diabetes, siga los pasos siguientes:

- 1. Desenchufe el cable USB. Aparece Conexión perdida.
- 2. Pulse **E** para volver al Menú principal.
- 3. Seleccione Mis datos>Transferen. datos>Cable USB.
- 4. Vuelva a enchufar el cable USB.
- 5. Aparece Transferen. datos.

#### Acceso directo

A continuación se muestra un acceso directo a Transferen. datos o Informes PC. Es una manera rápida de transferir los datos al software o ver los datos del medidor en un ordenador.

- 1. Apague el medidor.
- 2. Pulse u mantenga pulsadas  $\blacksquare$  v $\blacksquare$  hasta que aparezca **Actividad.**
- 3. Seleccione Transferen. datos o Informes PC.

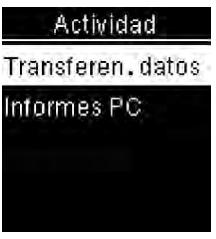

#### Ver informes PC

#### Resumen

- Para ver Informes PC, no es necesaria una conexión a Internet.
- Cuando el medidor y el ordenador están conectados correctamente, se visualizan los siguientes informes en el navegador de Internet:
	- Informe de tendencia: este informe muestra la tendencia de varios resultados de glucemia durante el periodo de tiempo seleccionado (los últimos 3, 7, 14, 30 ó 90 días).
	- Informe de día estándar: este informe muestra todos los datos en una matriz de 24 horas.
	- Informe de semana estándar: este informe muestra todos los resultados de glucemia en función de la hora y el día de la semana en que se realizó la medición.
	- Informe del listado: el informe del listado (lista de registros) muestra los resultados de glucemia ordenados por la fecha y hora de la medición.

# Transferencia de datos e informes PC

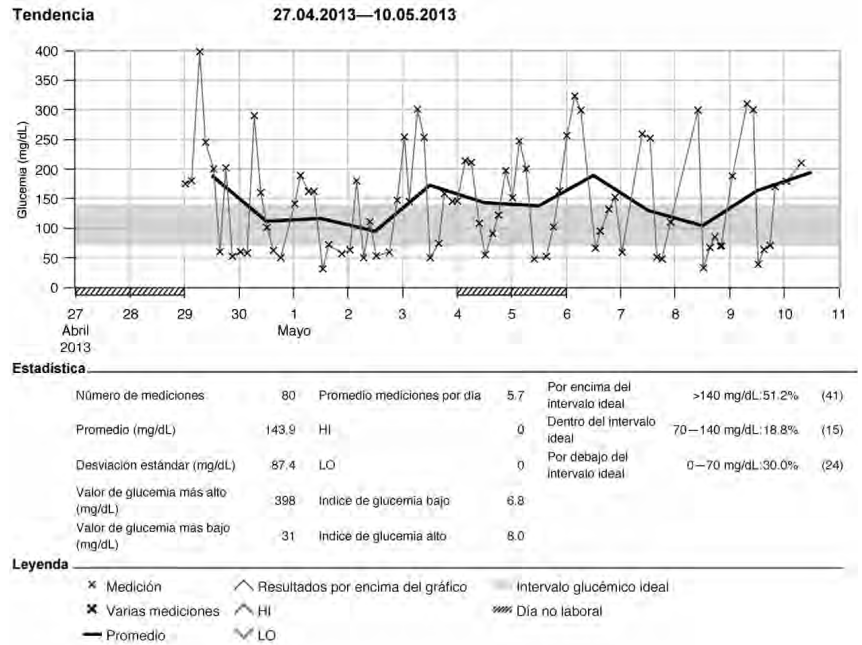

#### Estadísticas

Debajo del gráfico de un informe encontrará un análisis estadístico de todos los resultados de glucemia con la siguiente información:

- Número de mediciones
- Promedio
- Desviación estándar: la desviación estándar es la variación de los resultados analizados.
- Valor de glucemia más alto
- Valor de glucemia más bajo
- Promedio de mediciones por día: promedio de las mediciones de glucemia realizadas en un día
- HI o LO: resultados de glucemia fuera del rango de medición
- Índice de glucemia bajo o índice de glucemia alto: hallará más información en Referencias bibliográficas
- Por encima del intervalo ideal: resultados de glucemia que están por encima del intervalo ideal
- Dentro del intervalo ideal: resultados de glucemia que están dentro del intervalo ideal
- Por debajo del intervalo ideal: resultados de glucemia que están por debajo del intervalo ideal

## Leyenda

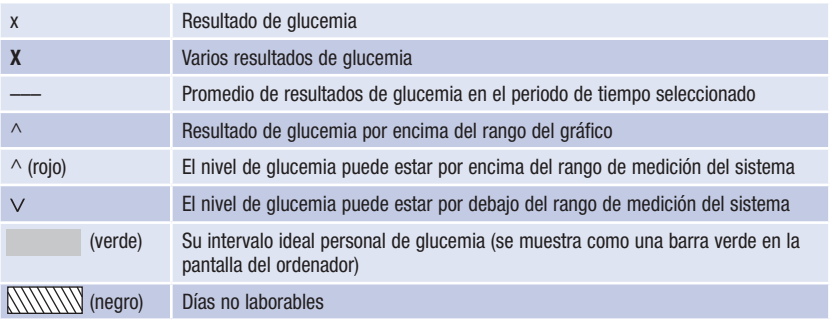

#### Imprimir informes

No utilice la función de impresión del navegador de Internet. En lugar de ello, utilice el

botón Imprimir informes ...

#### Datos excluidos

Los siguientes resultados de glucemia no están incluidos en un informe:

- Resultados de glucemia fuera del periodo de tiempo seleccionado
- Resultados de control
- Resultados de glucemia LO o HI
#### Informe de tendencia

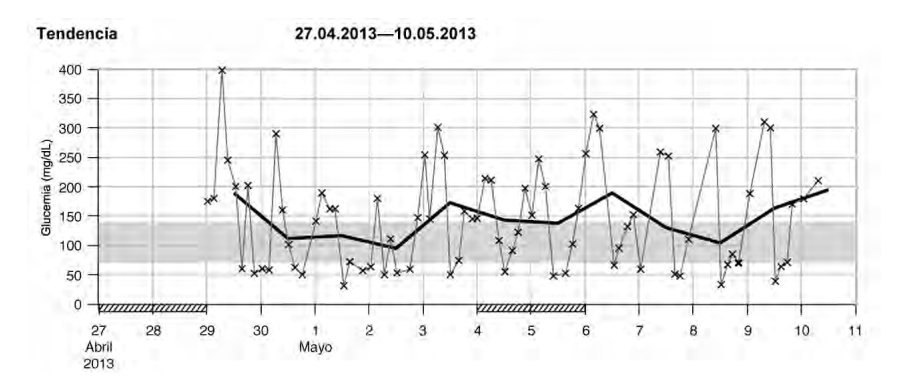

El informe de tendencia muestra la tendencia de los resultados de glucemia durante el periodo de tiempo seleccionado.

La fecha aparece en el eje horizontal x. Los resultados de glucemia aparecen en el eje vertical y. Los resultados de glucemia están conectados por una línea negra fina en orden cronológico.

Si ajusta un intervalo ideal en el medidor, aparecerá como una barra verde en el gráfico. Los días no laborables están marcados con barras diagonales en el eje horizontal x.La tendencia del promedio de resultados de glucemia día a día está representado por una línea negra gruesa.

#### Informe de día estándar

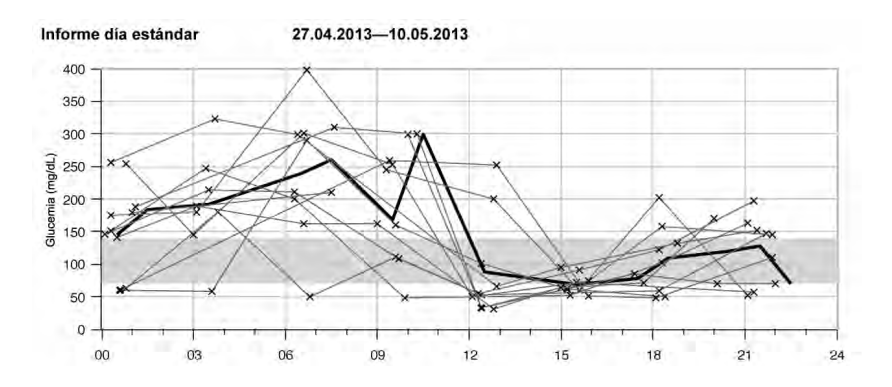

El informe de día estándar permite reconocer fácilmente los patrones diarios. Todos los resultados de glucemia están representados en una matriz de 24 horas. Por ello todas las mediciones realizadas a la misma hora (aproximadamente) se muestran en la misma posición en el eje horizontal de la hora.

Los resultados de glucemia están conectados por una línea negra fina en orden cronológico. Una línea negra gruesa representa la tendencia del nivel promedio (en intervalos de 1 hora si un resultado de glucemia está en cada intervalo).

#### Informe de semana estándar

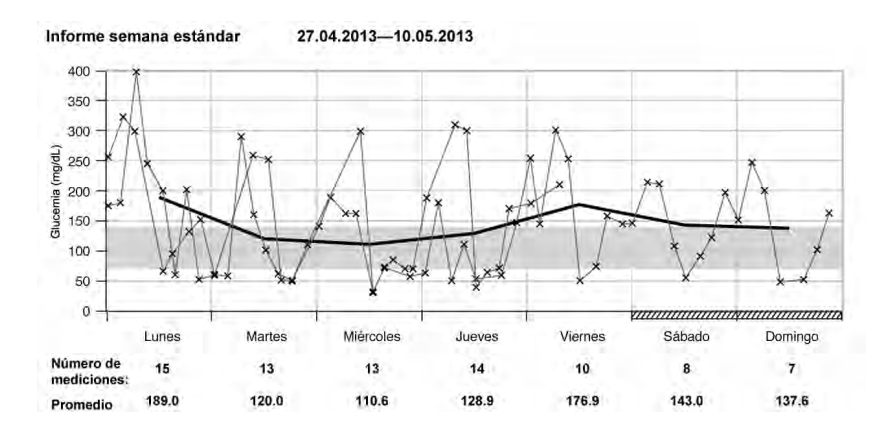

El informe de semana estándar permite reconocer fácilmente los patrones semanales. Por ejemplo, puede hallar tendencias ocasionadas por su profesión.

Todos los resultados de glucemia están distribuidos en el gráfico en función de la hora y el día en que se realizó la medición. Los resultados de glucemia están conectados por una línea negra fina en orden cronológico. Una línea negra gruesa representa la tendencia del nivel promedio para cada día.

El número de mediciones y el promedio de glucemia diario figuran en la lista debajo del gráfico.

### Informe del listado

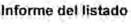

08.05.2013-10.05.2013

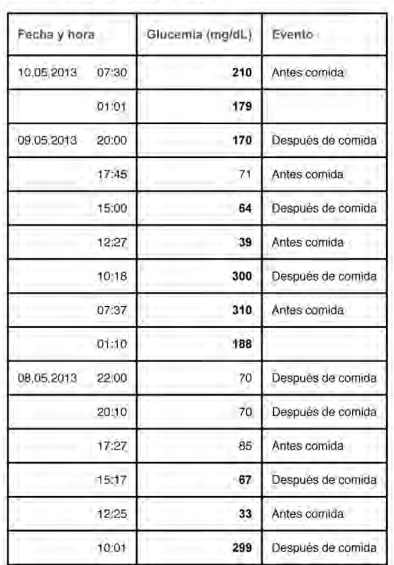

El informe del listado muestra los resultados de glucemia ordenados por la fecha y la hora de la medición. Todos los resultados de glucemia aparecen en una lista en orden cronológico con la información adicional que haya sobre el resultado de glucemia.

La lista contiene las siguientes columnas:

- Fecha y hora
- Glucemia
- Evento: evento relacionado con este resultado de glucemia

#### Trabajar con los informes

#### Analizar datos con aplicaciones externas

Si desea analizar los resultados de glucemia utilizando un software externo, puede guardar los datos como un archivo CSV (valores separados por comas). Los archivos CSV se pueden abrir con un editor de textos o un programa de hojas de cálculo.

El archivo CSV contiene todos los resultados de glucemia guardados en el medidor. Los resultados de glucemia transferidos en una fecha anterior se vuelven a transferir.

1. Pulse el botón **Guardar archivo**  $\Box$  en la interfaz de usuario.

Dependiendo de la configuración del ordenador, es posible que el archivo CSV se abra directamente en un programa de hojas de cálculo. En este caso, puede quardar los datos utilizando la función Guardar del programa de hojas de cálculo.

2. En la ventana de diálogo que se abre debe seleccionar la opción para guardar el archivo. La ubicación del archivo CSV en el ordenador depende de los ajustes del sistema operativo para la descarga de datos.

El archivo CSV contiene la siguiente información:

- Número de serie: número de serie del medidor.
- Fecha de descarga, hora de descarga: fecha y hora en que se han transferido los resultados de glucemia al ordenador.
- Fecha, hora, resultado y unidad de los resultados guardados en el medidor.
- Marcadores añadidos a los resultados, indicados por una X.

En el archivo CSV la fecha siempre se visualiza como DD.MM.AAAA y la hora en el formato de 24 horas (hh:mm). El formato de la hora ajustado en el medidor no influye en el formato de la fecha y la hora en el archivo CSV.

#### Ajustes de seguridad del navegador de Internet

Los ajustes del navegador de Internet pueden influir al trabajar con los informes. Los informes utilizan páginas con contenido activo (JavaScript). Este contenido activo puede ser bloqueado por los ajustes de seguridad del navegador y originar advertencias o restringir la funcionalidad. Si esto ocurriera, compruebe los ajustes del navegador de Internet.

En muchos casos, es posible crear diferentes ajustes de seguridad para utilizar la red de Internet y trabajar con informes (por ejemplo, al entrar como usuario en el ordenador o definir perfiles de usuario en el navegador).

Si selecciona los ajustes del navegador de Internet adecuadamente (por ejemplo, Permitir que el contenido activo se ejecute en archivos de mi Equipo), puede trabajar con los informes sin restricciones.

### **NOTA**

Algunos navegadores de Internet no permiten la función Guardar (p. ej., versión 15 o posterior de Mozilla Firefox). Los archivos se pueden guardar desde el Explorador de Windows y abrir posteriormente con programas compatibles con archivos \*.CSV.

#### Solución de problemas

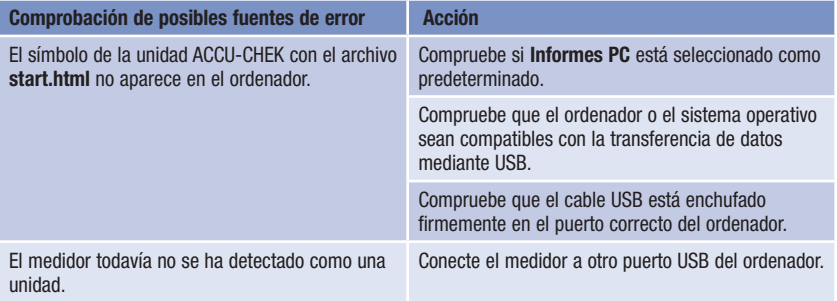

### Mantenimiento del medidor

El medidor comprueba sus propios sistemas automáticamente cada vez que lo enciende y le comunica si hay algún problema. Consulte Mensaies de error en este capítulo.

Si se le cae el medidor o piensa que los resultados no son correctos, póngase en contacto con Roche.

### $\triangle$  advertencia

Mantenga las pilas nuevas y usadas fuera del alcance de los niños. Consulte la advertencia en la introducción de estas instrucciones de uso para obtener información adicional.

### Cambiar las pilas

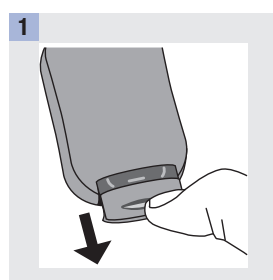

Utilice el pulgar para deslizar el compartimento de las pilas y sacarlo del medidor.

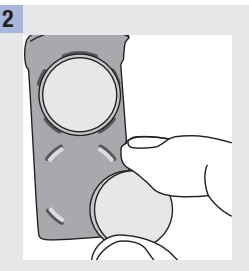

Saque las pilas usadas y coloque las nuevas en el compartimento de las pilas con el lado del símbolo (+) hacia abajo.

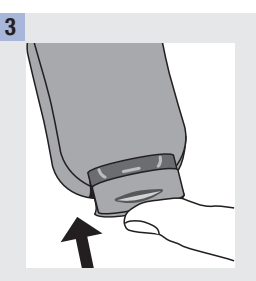

Vuelva a deslizar el compartimento de las pilas en su posición hasta que encaje en su sitio.

### **NOTA**

- El medidor usa dos pilas de litio de 3 voltios del tipo botón CR2032. Este tipo de pila está a la venta en muchos establecimientos. Se recomienda tener siempre a mano pilas de reserva.
- Cambie siempre las dos pilas a la vez y por pilas de la misma marca.
- Los datos del diario no se pierden al cambiar las pilas.

### Limpiar el medidor

Mantenga el medidor libre de polvo. Si necesita limpiarlo o desinfectarlo, siga estas instrucciones cuidadosamente para obtener el mejor resultado posible.

### $A$  ADVERTENCIA

- No permita que entre líquido en las aperturas del medidor.
- No pulverice directamente el medidor con una solución de limpieza.
- No sumeria el medidor en un líquido.

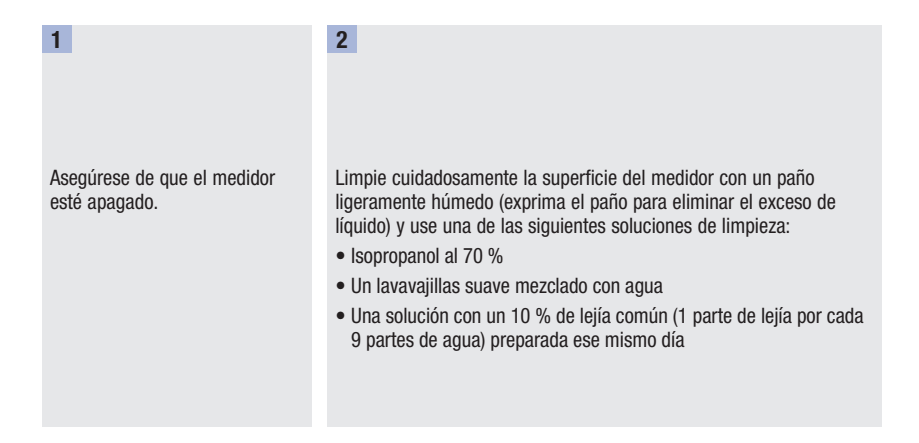

### Mensajes de error

### $\triangle$  ADVERTENCIA

- Nunca tome decisiones terapéuticas basadas en un mensaje de error.
- Si tiene dudas o ve cualquier otro mensaje de error en la pantalla, póngase en contacto con Roche.

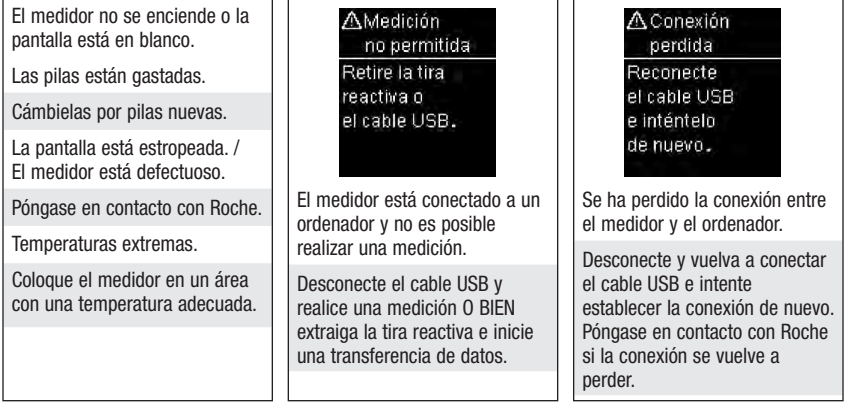

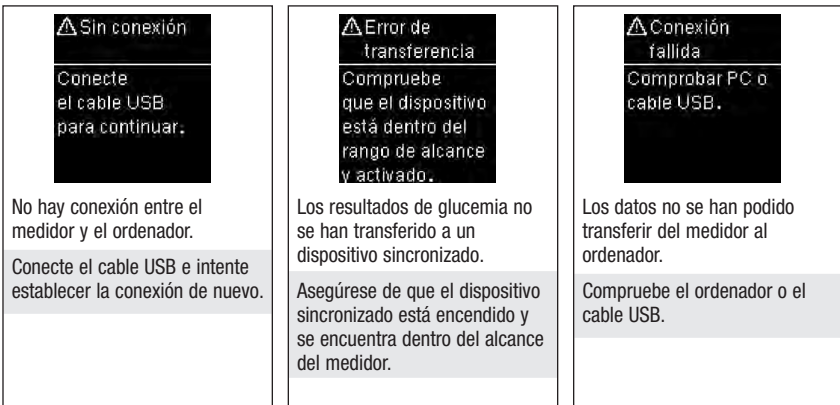

**ATransferencia** no permitida La comunicación Inalámbrica no está permitida en el modo vuelo.

Los datos no se pueden enviar a un dispositivo sincronizado porque el medidor está en Modo vuelo.

Intente transferir los datos de nuevo cuando el medidor no esté en Modo vuelo.

**A**Resultados excluidos Uno o más resultados pueden quedar excluidos de los promedios.

Uno o más resultados de glucemia se han excluido de los promedios seleccionados porque los resultados no son válidos o están fuera del rango de medición del sistema.

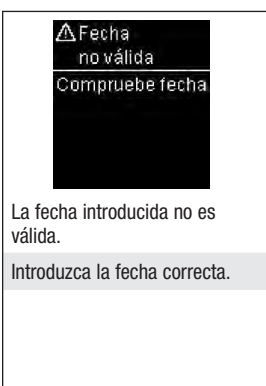

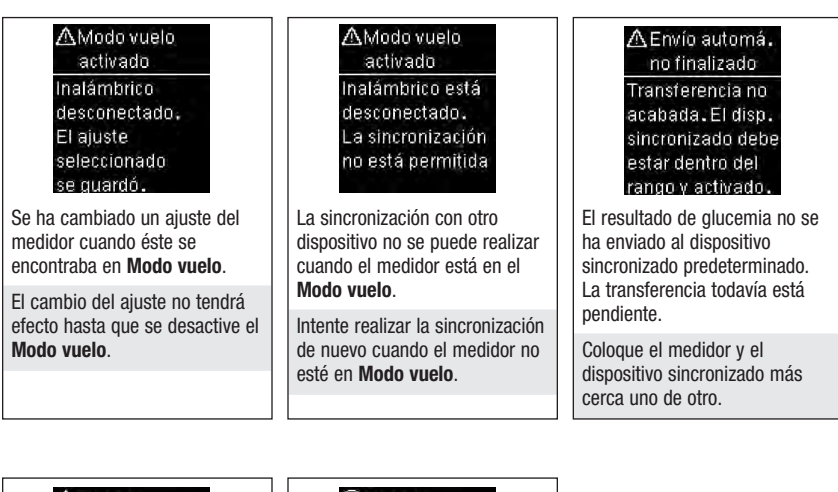

△Error de sincronización Intente sincronizar de nuevo.

El medidor no ha podido sincronizarse con un dispositivo.

Intente realizar la sincronización de nuevo.

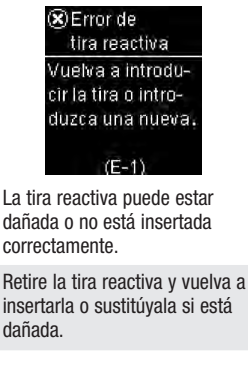

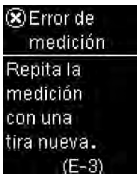

Se ha producido un error en el medidor o en la tira reactiva.

Es posible que su nivel de glucemia sea extremadamente alto o que haya ocurrido un error en el medidor o en la tira reactiva.

- Si su resultado de medición coincide con cómo se siente, póngase en contacto con el personal sanitario que le atiende inmediatamente.
- Si su resultado de medición no coincide con cómo se siente, repita la medición de glucemia. Consulte el apartado Resultados de glucemia no esperados en el capítulo Mediciones de glucemia.
	- Si el código E-3 aparece de nuevo después de su medición de glucemia, el resultado de glucemia puede ser extremadamente alto y superior al rango de medición del sistema. Póngase en contacto con el personal sanitario que le atiende inmediatamente.
- Si el segundo resultado de medición no coincide con cómo se siente, realice un control del funcionamiento con la solución de control y una tira reactiva nueva.
	- Si el resultado de control está dentro del rango aceptable, lea de nuevo las instrucciones para el procedimiento de medición correcto y repita la medición de glucemia con una tira reactiva nueva.
	- Si el resultado de control no está dentro del rango aceptable, consulte el apartado Interpretar resultados de control fuera del rango aceptable en el capítulo Controles del funcionamiento.

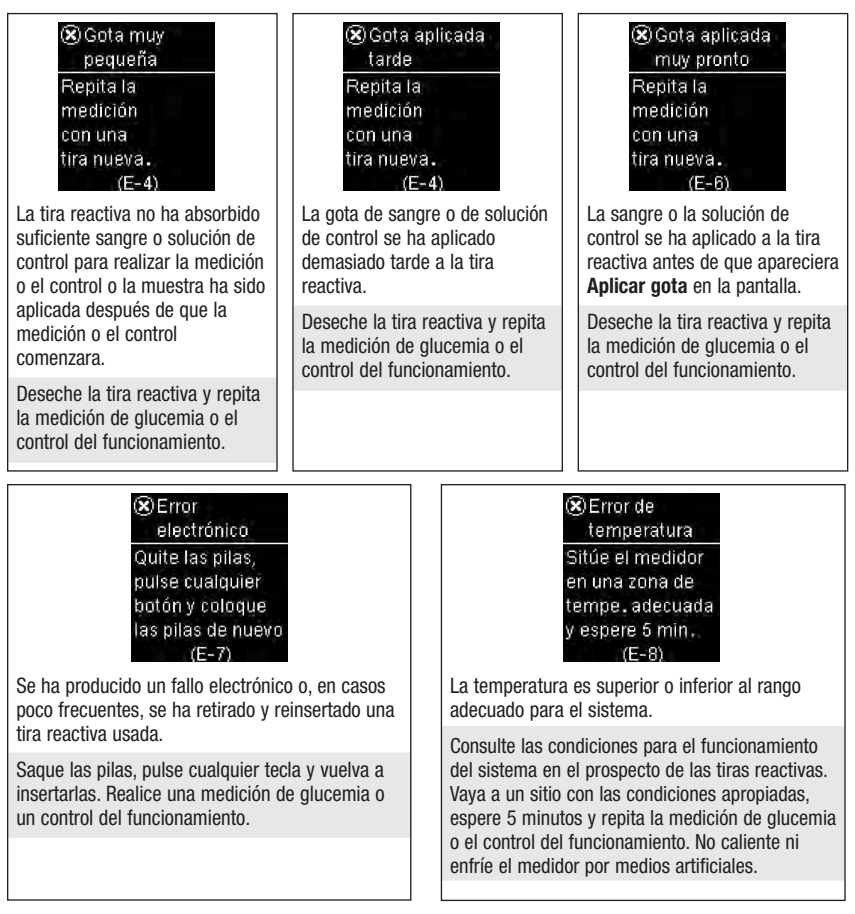

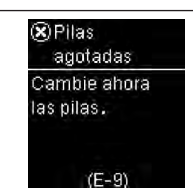

Las pilas están gastadas.

Cambie las pilas ahora. Si el mensaje vuelve a aparecer después de cambiar las pilas, deslice el compartimento de las pilas fuera del medidor, pulse cualquier tecla del medidor y vuelva a insertar el compartimento de las pilas en su posición.

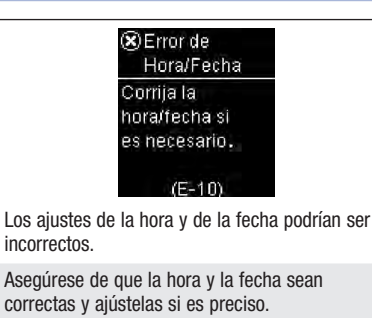

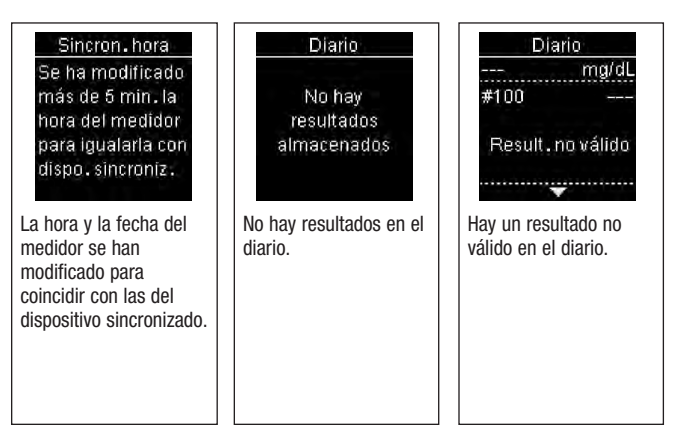

84

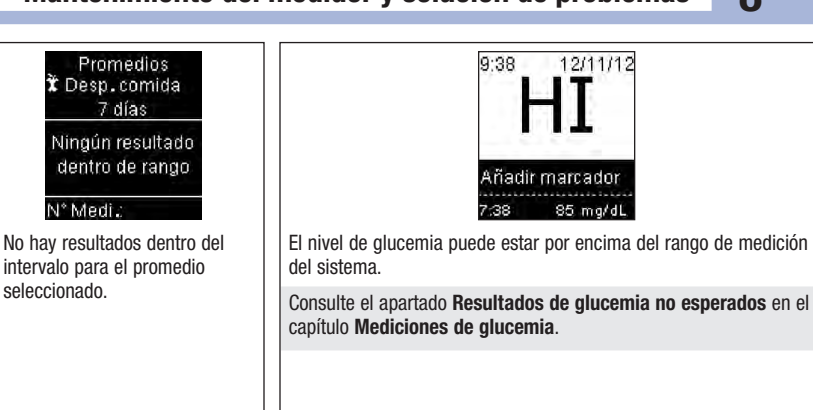

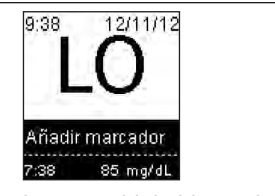

El nivel de glucemia puede estar por debajo del rango de medición del sistema.

seleccionado.

Consulte el apartado Resultados de glucemia no esperados en el capítulo Mediciones de glucemia.

### Limitaciones del producto

Encontrará la información más actualizada sobre las especificaciones y las limitaciones del producto en los prospectos que acompañan a las tiras reactivas y a las soluciones de control.

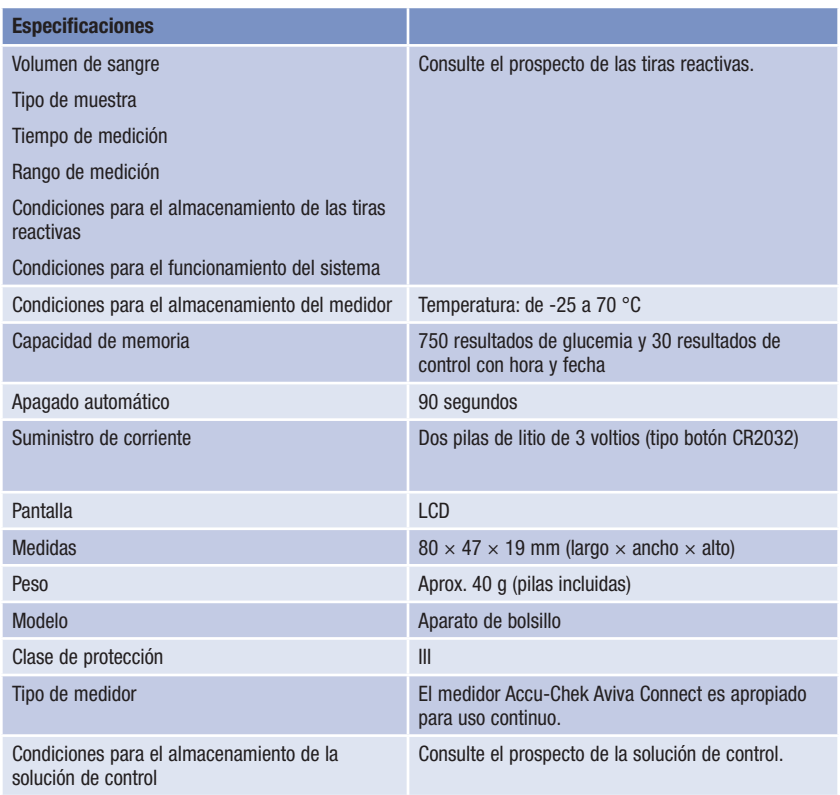

## 9 Datos técnicos

Compatibilidad electromagnética – Este medidor cumple los requisitos de inmunidad electromagnética según EN ISO 15197. La base elegida para la prueba de inmunidad a descargas electrostáticas ha sido el estándar básico IEC 61000-4-2. Adicionalmente, el medidor cumple los requisitos de emisiones electromagnéticas según EN 61326. Por lo tanto, las emisiones electromagnéticas del medidor son bajas. No es de esperar que se produzcan interferencias del medidor con otros aparatos eléctricos.

Análisis de rendimiento – Consulte el prospecto de las tiras reactivas.

Método de medición – Consulte el prospecto de las tiras reactivas.

Declaración de conformidad – Por la presente, Roche Diagnostics declara que el medidor de glucemia Accu-Chek Aviva Connect cumple los requisitos básicos y otras regulaciones relevantes de la Directiva Europea 1999/5/CE. La declaración de conformidad está disponible en la siguiente dirección de Internet: http://declarations.accu-chek.com

### Información sobre la seguridad del producto

### $\triangle$  advertencia

- Los campos electromagnéticos fuertes pueden perjudicar el funcionamiento del medidor. No use el medidor cerca de fuentes de intensa irradiación electromagnética.
- Para evitar descargas electrostáticas, no use el medidor en un ambiente muy seco, especialmente si en este se encuentran materiales sintéticos.

### Desechar el medidor

## $\land$  advertencia

- Ocasionalmente, durante la medición de glucemia el medidor puede entrar en contacto con sangre. Por tanto, los medidores usados conllevan un riesgo de infección. Retire la pila o las pilas antes de desechar el medidor. Deseche los medidores usados de acuerdo con las normas de eliminación locales. Diríjase a la autoridad competente para obtener información respecto a la eliminación correcta.
- El medidor no entra en el área de vigencia de la Directiva Europea 2002/96/CE Directiva sobre residuos de aparatos eléctricos y electrónicos (RAEE).
- Deseche las pilas usadas de acuerdo con las normas medioambientales locales.

### Explicación de los símbolos

En el envase, en la placa de características y en las instrucciones de uso del medidor Accu-Chek Aviva Connect puede que encuentre los siguientes símbolos.

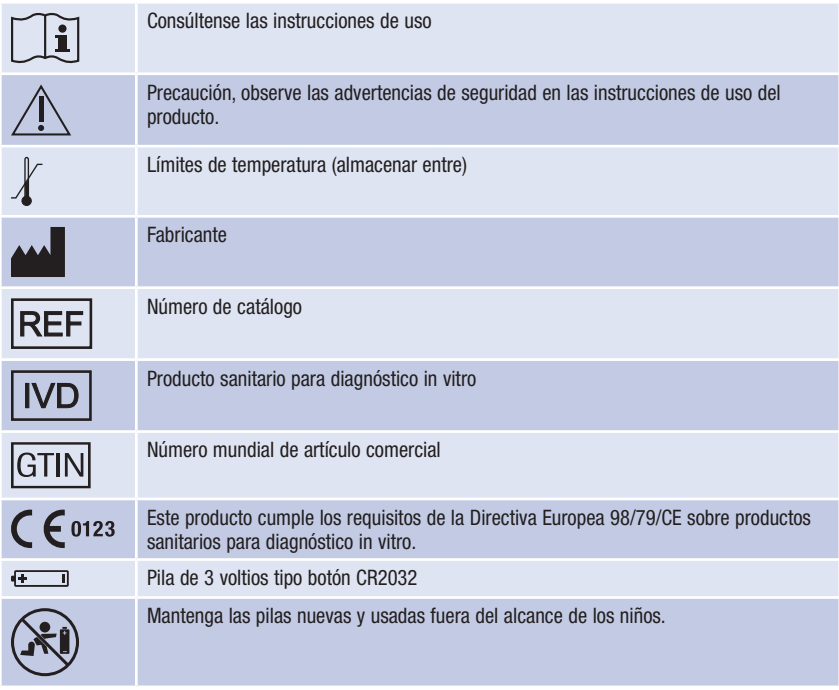

#### Suministros y accesorios

Tiras reactivas: Tiras reactivas Accu-Chek Aviva

Soluciones de control: Soluciones de control Accu-Chek Aviva

### Información para el personal sanitario

### $\land$  advertencia

Personal sanitario: siga los procedimientos para el control de infecciones vigentes en su centro. Consulte el prospecto de las tiras reactivas para obtener más información para el personal sanitario.

#### Manipulación de las muestras

Use siempre guantes al manipular objetos contaminados con sangre. Aténgase siempre a los procedimientos vigentes para la manipulación de objetos potencialmente contaminados con material humano. Siga las normas de higiene y seguridad de su laboratorio o institución. Prepare el sitio seleccionado para la obtención de sangre según las normas locales.

Consulte el prospecto de las tiras reactivas para obtener más información sobre tipos de muestras aceptables, anticoagulantes e instrucciones de manipulación.

#### Recomendar la medición en lugares alternativos a los pacientes

Al decidir si recomendar o no medición en lugares alternativos (AST = alternative site testing) debe tener en cuenta la motivación y el nivel de conocimiento del paciente y su habilidad para comprender aspectos relativos a la diabetes y al procedimiento AST. Si está considerando recomendar el procedimiento AST a sus pacientes, debe comprender que hay una diferencia considerable entre los resultados de medición obtenidos con sangre de la yema del dedo o la palma de la mano y la procedente del antebrazo o el brazo. La diferencia en la concentración capilar y la perfusión de la sangre en el cuerpo puede tener como consecuencia discrepancias en los resultados de glucemia en función del lugar del cuerpo del que proceda la sangre. Este efecto fisiológico varía según el individuo y puede variar para un mismo individuo dependiendo de su comportamiento y condición física relativa.

Nuestros estudios acerca de mediciones en lugares alternativos en adultos diabéticos demuestran que el nivel de glucemia de la mayoría de las personas cambia más rápidamente en la sangre de la yema del dedo o la palma de la mano que en la procedente del antebrazo o el brazo. Esto es especialmente relevante cuando los niveles de glucemia bajan o suben rápidamente. Si su paciente está habituado a tomar decisiones terapéuticas basadas en los resultados de medición obtenidos con sangre de la yema del dedo o la palma de la mano, él o ella deberá tener en cuenta el desfase que afecta al resultado de medición obtenido con sangre del antebrazo o el brazo.

### Índice de glucemia bajo o índice de glucemia alto $1,2,3$

Estas cifras representan la frecuencia y el riesgo resultante de valores de glucemia demasiado bajos o demasiado altos. Las cifras deberían ser lo más bajas posible.

La tabla siguiente proporciona una vista general para evaluar el riesgo de valores de glucemia demasiado bajos o demasiado altos:

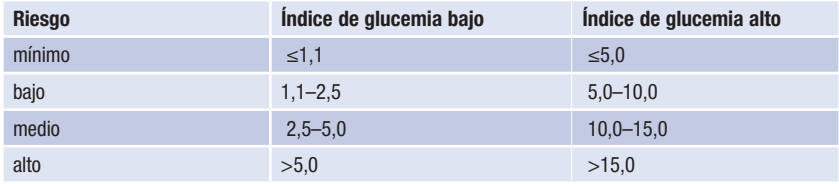

### $\triangle$  ADVERTENCIA

Los valores de los índices de glucemia baja o glucemia alta que figuran en la tabla no son valores de glucemia. Si desea modificar su tratamiento en base a los valores de los índices, póngase en contacto con el personal sanitario que le atiende.

### Referencias bibliográficas

1 Boris P. Kovatchev, Martin Straume, Daniel J. Cox, Leon S. Farhy (2001) "Risk analysis of blood glucose data: a quantitative approach to optimizing the control of insulin dependent diabetes." *Journal of Theoretical Medicine*, 3: pp 1-10.

2 Boris P. Kovatchev, Daniel J. Cox, Anand Kumar, Linda Gonder-Frederick, William L. Clarke (2003) "Algorithmic Evaluation of Metabolic Control and Risk of Severe Hypoglycemia in Type 1 and Type 2 Diabetes Using Self-Monitoring Blood Glucose Data." *Diabetes Technology & Therapeutics*, 5(5): pp 817-828.

3 Boris P. Kovatchev (2006) "Is Glycemic Variability Important to Assessing Antidiabetes Therapies." *Current Diabetes Reports*, 6: pp 350-356.

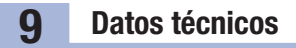

## Garantía

Deberán prevalecer las disposiciones legales relativas a garantías que rigen la venta de bienes de consumo en el país de compra.

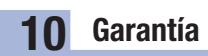

## Índice

#### A

ajustes, medidor 29 ajuste USB 34 hora/fecha 31 idioma 39 intervalo ideal 35 marcadores 35 señal acústica 32 último resultado 38

#### C

comunicación inalámbrica 47 dispositivo predeterminado 51 envío automático 52 modo vuelo 50 sincronización 48 sincronizar dispositivo adicional 54 sincronizar hora 53 suprimir dispositivo sincronizado 57 control del funcionamiento, realizar 14

#### D

datos técnicos 87 diario 42

#### E

especificaciones del producto 87

#### F

fecha de caducidad 13, 20

#### G

garantía 93

#### H

hiperglucemia 28 hipoglucemia 28

#### I

iconos 10 iconos, resultado de glucemia 24 índice de glucemia 91 información sobre la seguridad del producto 88 informes pc ajuste predeterminado 63 informe de día estándar 72 informe del listado 74

informe de semana estándar 73 informe de tendencia 71

#### L

limitaciones del producto 87

#### M

mantenimiento, medidor 77 medición de glucemia, realizar 20 medición en lugares alternativos 26, 90 medidor, limpiar 78

#### N

nivel de glucemia alto 28 nivel de glucemia bajo 28

#### P

personal sanitario 90 pilas, cambiar 77 promedios 44

#### R

resultados de glucemia, no esperados 27

#### S

símbolos 89 solución de control 13

#### T

tecla, funciones 7 tipo de pila 87 tiras reactivas 20 transferencia de datos ajuste predeterminado 62

#### V

ver datos en software 64 ver datos, navegador de internet del ordenador 65 ver informes pc 67

## **Notas**

### España

Línea de Atención al Cliente: 900 210 341 www.accu-chek.es

FECHA DE LA ÚLTIMA REVISIÓN: 2019-04

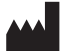

Roche Diabetes Care GmbH Sandhofer Strasse 116 68305 Mannheim, Germany www.accu-chek.com

# $|IVD| \subset \epsilon$ 0123

ACCU-CHEK, ACCU-CHEK AVIVA y ACCU-CHEK AVIVA CONNECT son marcas registradas de Roche.

Otras marcas o nombres de productos son marcas registradas de sus respectivos titulares.

© 2019 Roche Diabetes Care 07228775050(01)-0619